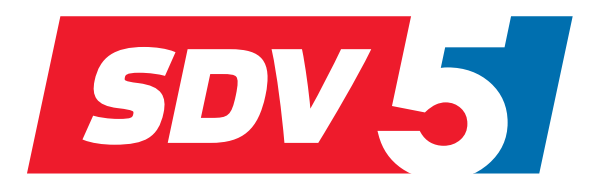

## **FULL DC INVERTER SYSTEMS HASZNÁLATI ÚTMUTATÓ**

KÖZPONTI VEZÉRLŐ CCM-270A

KERESKEDELMI LÉGKONDICIONÁLÁS SDV5

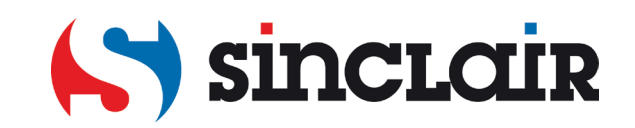

"Az eredeti használati útmutató fordítása"

FONTOS MEGJEGYZÉS: Kérjük, hogy olvassa el figyelmesen az útmutatót az új készülék telepítése vagy használata előtt. Őrizze meg az útmutatót későbbi használat esetére.

## **Tartalom**

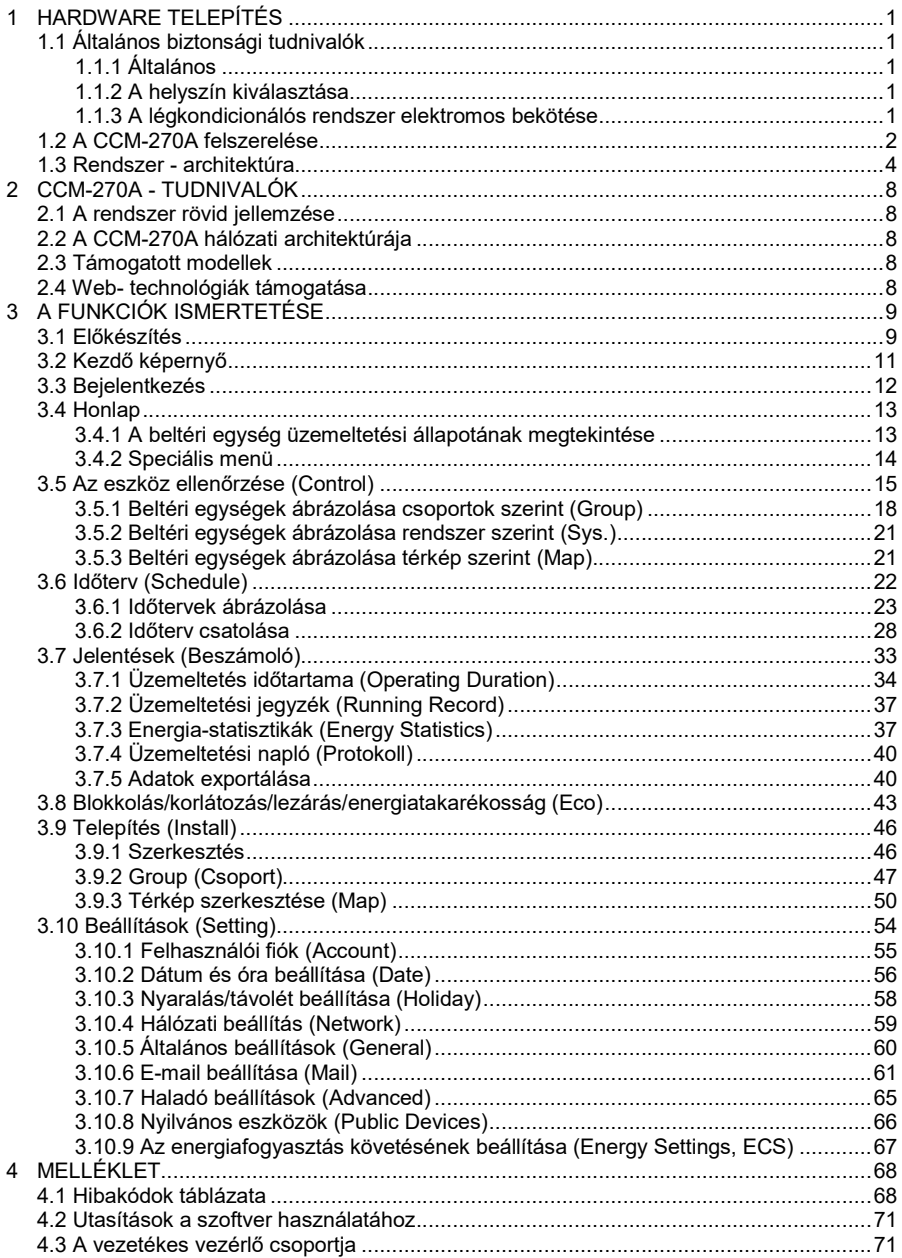

### A mellékelt tartozékok listája

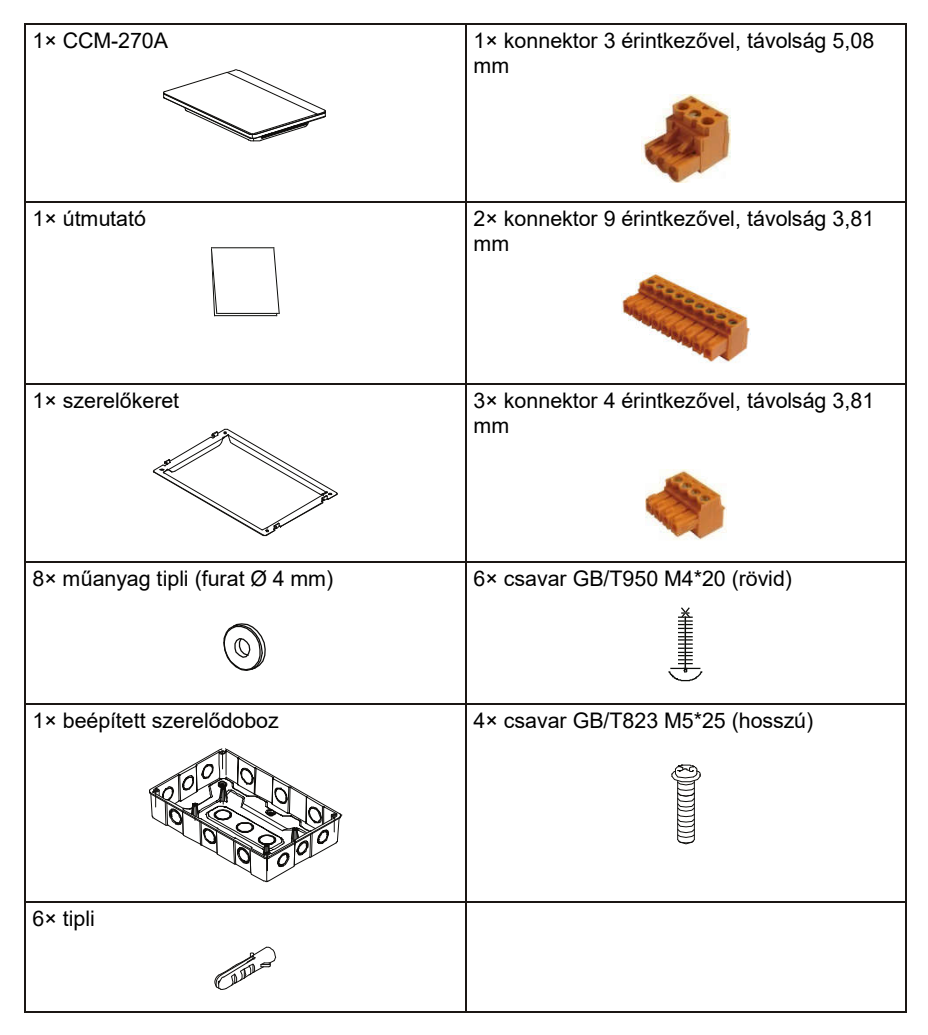

Közlemény:

A termék állandó fejlesztése miatt az útmutató tartalma előzetes figyelmeztetés nélkül megváltozhat.

## 1 HARDWARE TELEPÍTÉS

#### 1.1 Általános biztonsági tudnivalók

A CCM-270A telepítése előtt olvassa el figyelmesen az általános biztonsági tudnivalókat. Telepítés után ellenőrizze, hogy a tápforrás és a CCM-270A helyesen működnek az üzembe helyezésnél.

#### 1.1.1 Általános

A CCM-270A telepítésével és vezérlésével kapcsolatos kérdésekkel forduljon az eladóhoz.

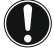

#### MEGJEGYZÉS:

A helytelen telepítés vagy az eszköz/tartozékok hibás bekötése áramütést, zárlatot, áramszivárgást, tüzet vagy anyagi károkat okozhat. Csak a Sinclair vállalat által gyártott vagy jóváhagyott tartozékokat, kiegészítőket és pótalkatrészeket szabad használni.

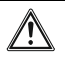

#### VIGYÁZAT

Gondoskodni kell, hogy a telepítés, tesztelés és a használt eszközök összhangban legyenek a vonatkozó jogszabályokkal.

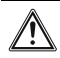

#### FIGYELMEZTETÉS

Használjon megfelelő védőeszközöket a készülék beszerelésénél, ápolásánál és javításánál (védőkesztyűk, védőszemüveg...).

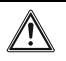

#### VIGYÁZAT

Tépje szét és dobja ki a műanyag csomagolást, nehogy gyermekek kezébe kerüljön. Fulladásveszély!

#### 1.1.2 A helyszín kiválasztása

NE TELEPÍTSE a készüléket robbanásveszélyes környezetbe.

#### 1.1.3 A légkondicionálós rendszer elektromos bekötése

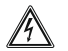

#### VESZÉLYES: HALÁLOS ÁRAMÜTÉS VESZÉLYE

- Válassza le a készüléket valamennyi tápforrásról a huzalok bekötése és az elektromos részek megérintése előtt.
- A tápellátás leválasztása után várjon legalább 1 percet, majd mérje meg a feszültséget a kondenzátorkapcsokon vagy az áramkör elektromos részein a javítás megkezdése előtt. Az elektromos alkatrészeket nem szabad megérinteni, amíg a feszültség értéke 50 V DC alá nem süllyed. A kapcsok elhelyezését a bekötési rajz szemlélteti.
- NE ÉRINTSE meg vizes kézzel az elektromos részeket.
- NE HAGYJA felügyelet nélkül a készüléket, ha nincs rajta a védőburok.

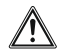

#### VIGYÁZAT

Az elektromos hálózatra való stabil csatlakozásnál a kikapcsoláshoz egy szétkapcsolót (leválasztót) kell beiktatni, amely valamennyi pólust lekapcsolja, és szétkapcsolt állapotban az érintkezők közötti távolság megfelel a lll. Túlfeszültségi kategória követelményeinek.

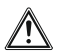

#### VIGYÁZAT

- Csak rézhuzalokat szabad használni.
- Ellenőrizze, hogy a helyi elektromos hálózat paraméterei megfelelnek-e a vonatkozó törvényeknek.
- A telepítés helyszínén valamennyi elektromos bekötést a készülékhez mellékelt bekötési vázlat szerint kell elvégezni.
- Szerelje fel a földelő vezetéket. NE HASZNÁLJON a készülék földeléséhez víz/gázvezetéket, villámhárítót vagy telefonvezetéket. Szabálytalan földelés esetén fennáll az áramütés veszélye.
- A készülék tápellátását egy önálló áramkörrel kell biztosítani. SOHA nem szabad egy másik készüléket is csatlakoztatni az eszközzel közös áramkörre.
- Kösse be a szükséges biztosítékokat és megszakítókat.
- Szereljen fel áramvédőt.
- Az utasítás mellőzése esetén fennáll az áramütés vagy tűzképződés veszélye.
- A vezetékeket legalább 1 méter távolságra kell helyezni a tévétől és rádióvevő eszközöktől a zavarások elkerüléséhez. Néhány esetben az 1 méter kevésnek bizonyulhat a zavarok kizárásához.
- Az elektromos bekötés befejezése után ellenőrizze valamennyi elektronikus rész, csatlakozó és kapocs helyes bekötését a villanydobozba.
- Üzembe helyezés előtt ellenőrizze, hogy valamennyi burkolat zárva van-e.

#### 1.2 A CCM-270A felszerelése

#### VIGYÁZAT

∕∫

- Ne szerelje a CCM-270A-t olyan helyre, ahol elektromágneses zavarokkal is számolni kell, se rádió/telefonállomás-központok közelébe.
- Helyezze a CCM-270A-t kellő távolságba gőz és hőforrásoktól, valamint olyan helyektől, ahol gyúlékony vagy kénes gázok szivároghatnak a levegőbe.
- Megfelelő méretű szerelési teret kell biztosítani, valamint kellő távolságot kell hagyni a vezérlő és a környező berendezés között a jó hővezetéshez.
- A CCM-270A-t egy csak beltéri helyiségben, legalább 50 cm-vel a padló fölé szabad felszerelni.
- Be kell biztosítani a hely védelmét a portól és elektromágneses zavaroktól.
- Be kell biztosítani a hely védelmét a napsugaraktól és a fűtőtestekből áradó melegtől.
- Ne szerelje nedves környezetbe a készüléket, vagy olyan helyre, ahol vízzel is érintkezhet.
- Ne szerelje olyan helyre a készüléket, ahol korrózió vagy gyúlékony gázok veszélye áll fenn.
- A CCM-270A-t pontosan a fenti követelményeknek megfelelően kell felszerelni. Szerelés előtt gondosan ellenőrizni kell a kiválasztott helyet.

#### A CCM-270A érintőkijelző formája és méretei

1) CCM-270A érintőkijelző: elöl- és oldalnézet

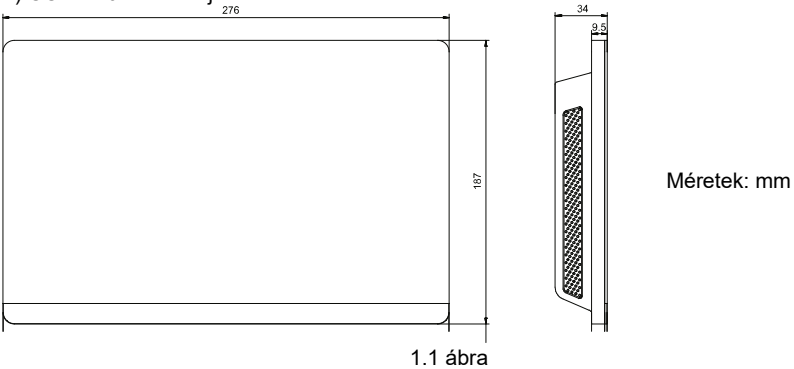

2) A beépített szerelődoboz alakja és méretei

Vágjon a falba egy megfelelő nagyságú nyílást, amelybe befér a szerelődoboz.

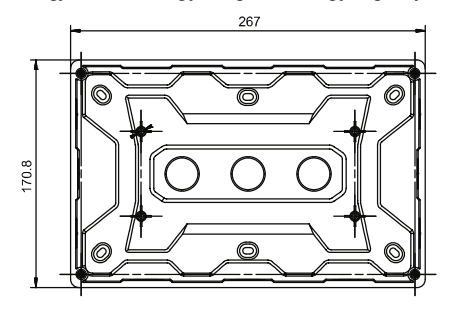

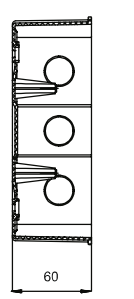

Méretek: mm

1.2 ábra

3) A szerelés folyamata

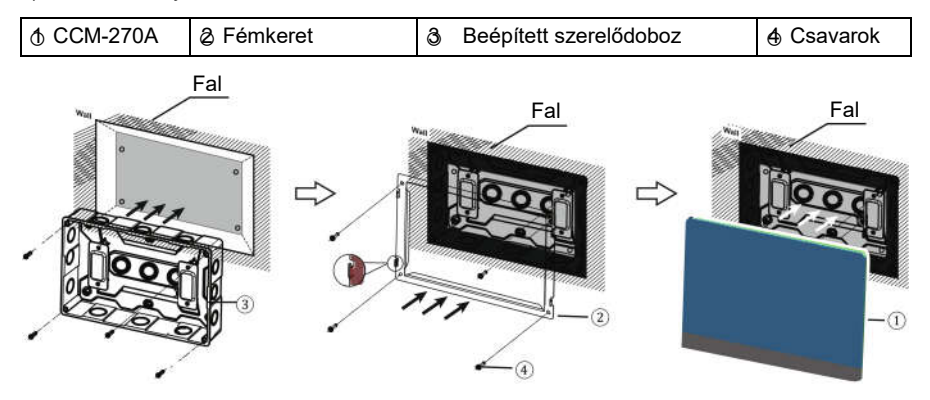

#### 1. Szerelje be a beépített szerelődobozt.

Szerelje a falba a beépített szerelődobozt. Ügyeljen, hogy a beépített szerelődoboz külső széle (3) egy szintben legyen a fal felületével.

Megjegyzés: a szerelődoboz rögzítése előtt be kell kötni a szükséges vezetékeket.

#### 2. Szerelje fel a fémkeretet.

Ügyeljen, hogy a fémkeret kampói felfelé irányuljanak. Rögzítse a keretet a beépített szerelődobozra a tartozékok között található 4 csavarral ④.

Figyelmeztetés:

A fémkeret csavarjait csak mérséklet erővel szabad behúzni. A túl erős behúzásnál eltorzulhatnak a csavarnyílások, ami megnehezíti a fémkeret felszerelését.

#### 3. A CCM-270A felszerelése.

Rögzítés után helyezze függőlegesen a fémkeretre a vezérlőt. Érezni lehet a mágneses erőt, amely a vezérlőt tartja. Csúsztassa lefelé a vezérlőt, hogy a fémkerethez tapadjon.

#### 1.3 Rendszer - architektúra

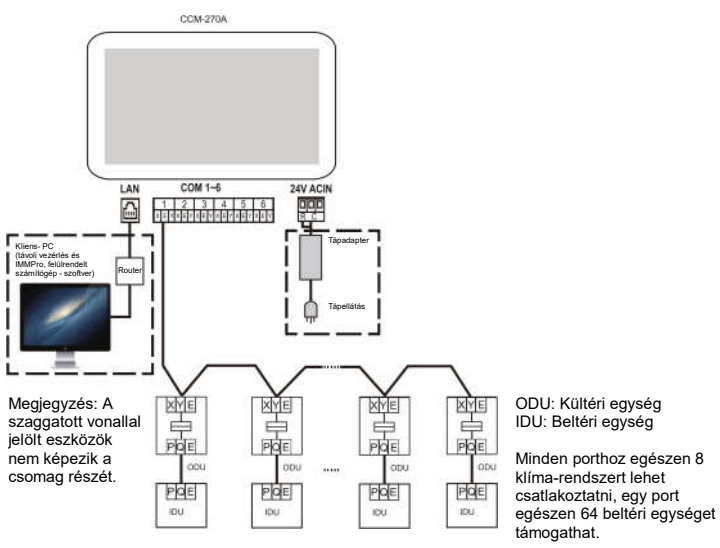

1.4 ábra

A CCM-270A funkciói: a klíma beltéri egységei állapotának meghatározása, az egységek vezérlése, a beltéri egységek állapotára vonatkozó információk továbbítása a számítógépbe, és vezérlő/lekérdező utasítások közvetítése a számítógépből a beltéri egységekbe.

#### ■ Interfész a hátlapon

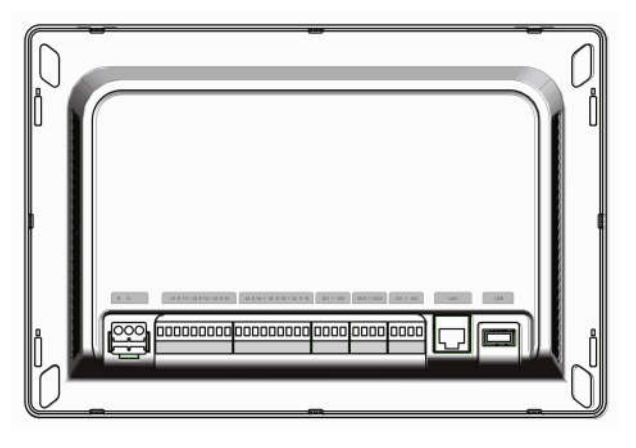

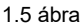

A CCM-270A vezérlőhöz 6 M-net port, 1 LAN port, 1 USB bővítő port és 6 fenntartott IO port tartozik. A M-net portok biztosítják a csatlakozást a MCAC központi klímarendszerhez, a LAN port biztosítja a csatlakozást a helyi számítógépes hálózathoz vagy internethez. Használja a számítógép vagy hasonló eszköz böngészőjét a CCM-270A-hoz és a VRF klímaegységek helyi/távoli monitorozásához.

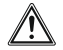

#### FIGYELMEZTETÉS

- A CCM-270A vezérlőt a M-net kommunikációs busz egyik végéhez kell bekötni. Nem szabad a busz közepéhez csatlakoztatni.
- A jeltovábbításhoz 3-eres árnyékolt kábelt kell használni, a huzalok átmérője 0,7-1,0 mm<sup>2</sup>. További részletekért forduljon a technikushoz.

#### ■ A portok vázlata

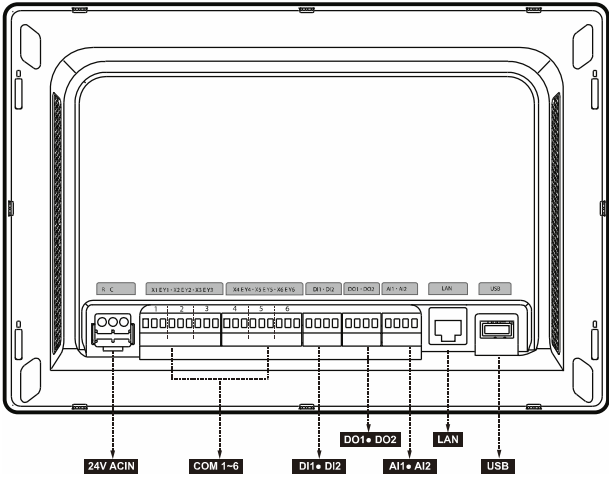

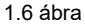

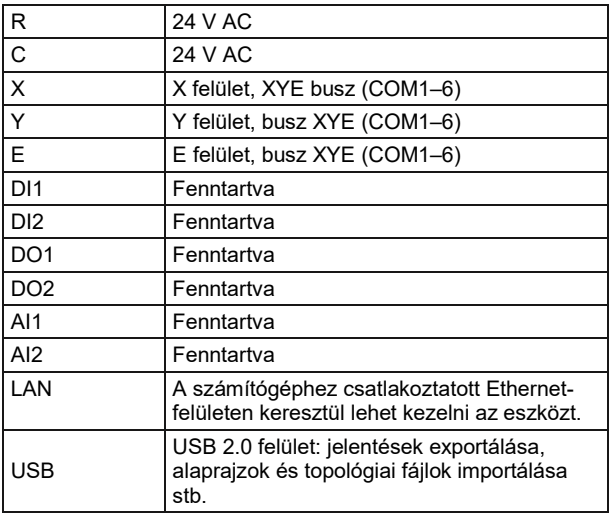

#### ■ CCM-270A műszaki adatok

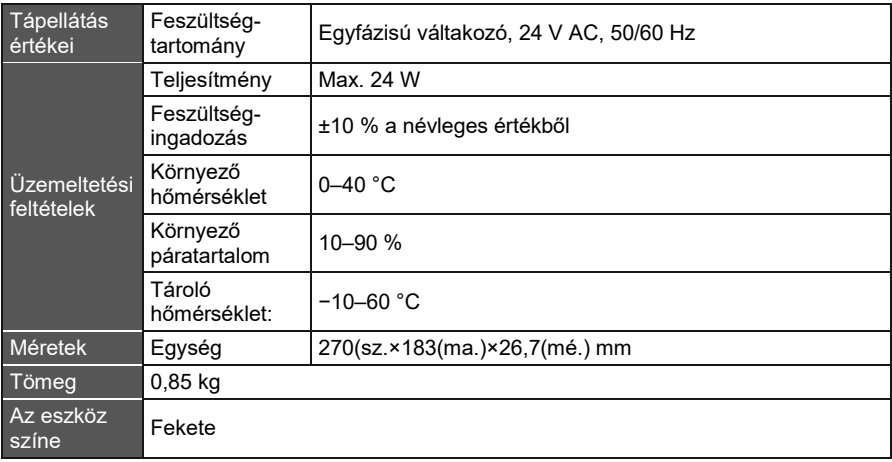

## 2 CCM-270A - TUDNIVALÓK

#### 2.1 A rendszer rövid iellemzése

A CCM-270A egy hálózati kapu a Sinclair SDV5 központi klímák VRF egységeihez, és fontos része a SCAC (Sinclair Central Air Conditioner) intelligens vezérlési rendszernek (IMMPro) a VRF egységeknél. Önállóan is működhet. A vezérlőt M-net porttal lehet a Sinclair VRF egységhez csatlakoztatni. Automatikus topológia üzemmódban egészen 48 klímarendszert (egészen 384 beltéri és 192 kültéri egységet) támogat.

#### 2.2 A CCM-270A hálózati architektúrája

A CCM-270A M-net portot alkalmaz a csatlakozáshoz a Sinclair VRF egységhez, és LAN portot a helyi hálózathoz vagy internethez. A hálózat topológiáját az alábbi ábra szemlélteti.

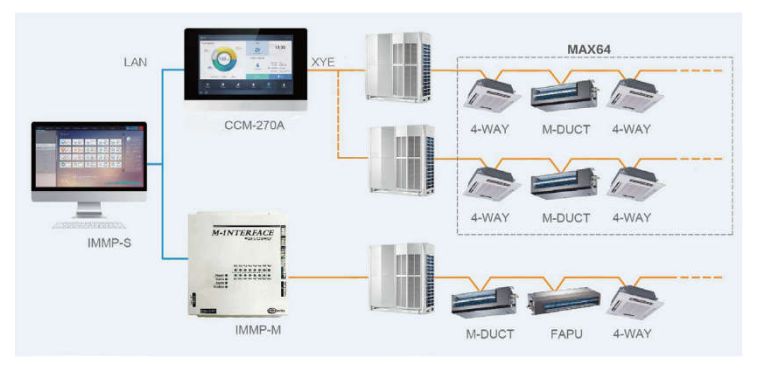

2.1 ábra

Mind a 6 M-Net port van XYE kimenete, amelyeket közvetlenül a kültéri egységekhez lehet csatlakoztatni. Számítógép vagy hasonló eszköz csatlakozásához a CCM-270A hálózathoz switch (hálózati kapcsoló) szükséges.

#### 2.3 Támogatott modellek

- A SDV5 sorozat kültéri egységeinek modelljeit támogatja.
- A M-net port kommunikációs vezetékét a kültéri egységhez kell bekötni.

\*Forduljon a Sinclair vállalat technikusához a kültéri/beltéri egységek támogatott modelljeivel és funkcióikkal kapcsolatos kérdések esetén.

#### 2.4 Web- technológiák támogatása

A CCM-270A egy vezérlőegység hálózati kapuval, web-technológiát alkalmaz és független a számítógép vagy hasonló eszköz operációs rendszerétől. Csatlakozás után a számítógépes hálózathoz bárhol, bármikor ábrázolható a CCM-270A webfelülete az adott rendszer webböngészőjével. Chrome (52.0 vagy magasabb verzió) böngésző használatát javasoljuk.

## 3 A FUNKCIÓK ISMERTETÉSE

#### 3.1 Előkészítés

#### Csatlakozás a helyi hálózathoz

A CCM-270A switch-en keresztül csatlakozik a helyi hálózathoz. A számítógép vagy más eszköz IP címe és a CCM-270A IP címe közös alhálózati szegmensben kell, hogy legyen.

#### **II** IP cím beállítása

A CCM-270A alapértelmezett IP címe 192.168.100.40, az alhálózati maszk 255.255.255.0. A számítógép vagy más eszköz IP címeként manuálisan egy statikus IP címet kell konfigurálni a 192.168.100 szegmensben, valamint 255.255.255.0 alhálózati maszkot. Ha a számítógép csak a CCM-270A-hoz csatlakozik, ezt egyetlen IP címmel is meg lehet oldani. Ha a számítógép a CCM-270A hálózaton kívül más alhálózatokhoz is csatlakozik, több IP címre lesz szükség. A konfigurálás módját az alábbi ábra szemlélteti (Windows 7 rendszer alkalmazása esetén).

#### Egy IP cím konfigurálása

Az IP cím és az alhálózati maszk konfigurálásához nyissa meg a "Protokol IP Version 4 (TCP/IPv4) - Properties" párbeszéd-mezőt. Lehetséges beállítás: IP cím192.168.100.44, alhálózati maszk 255.255.255.0.

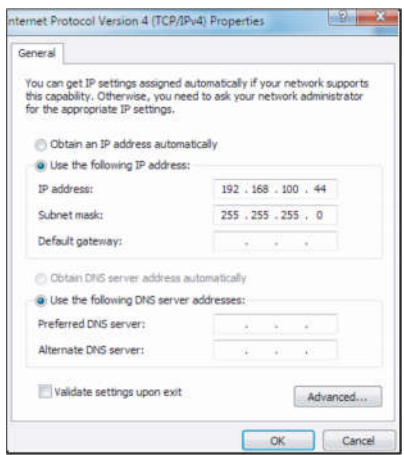

A beállítás után kattintson az "OK"-ra.

Több IP cím hozzáadása

Több IP cím hozzáadása előtt először statikus IP címet kell konfigurálni. A statikus IP cím konfigurálásánál tartsa be az alábbi lépéseket:

- 1) A helyi IP cím megállapítása Nyissa meg a Protokol IP Version 4 (TCP/IPv4) párbeszéd-mezőt a 2.2. ábra szerint. Ha a "Következő IP cím használata" opciót választotta, és az IP cím meg van adva, akkor a helyi cím egy statikus cím. Ellenkező esetben az IP cím dinamikus, és konfigurálni kell egy statikus IP címet.
- 2) Statikus IP cím konfigurálása A Start menüben válassza az Indítás opciót és írja be a "cmd" parancsot az alábbi mező megnyitásához:

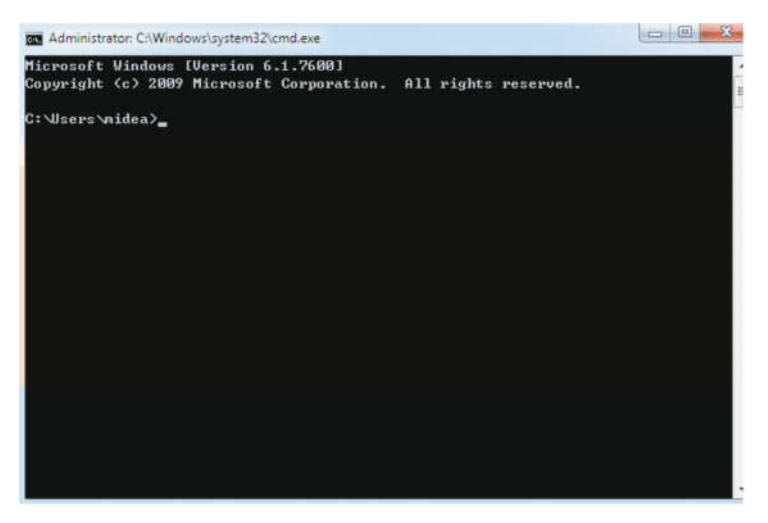

Írja be az "ipconfig"-t és nyomja meg az Enter-t. Megjelenik a helyi dinamikus IP cím. Használja ezt az IP címet a statikus IP cím konfigurálásához a "Protokol IP Version 4 (TCP/IPv4) – Properties" párbeszéd-mezőben. A részleteket beszélje meg a helyi hálózat adminisztrátorával.

A statikus IP cím konfigurálása után nyissa meg ismét a Protokol IP Version 4 (TCP/IPv4) – Properties párbeszéd-mezőt. Kattintson az "Advanced"-ra, és lépjen be az "Advanced TCP/IP Settings" párbeszéd mezőbe az alábbi ábra szerint:

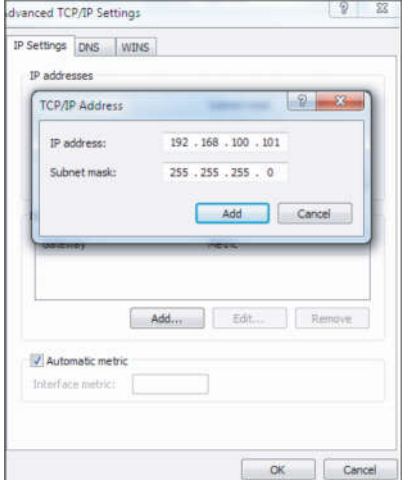

Kattintson az "Add" gombra az IP cím mezőben és csatolja az IP címet, amely ugyanabba a szegmensbe tartozik, mint a 192.168.100.40". Az IP cím például 192.168.100.101 lehet, az alhálózati maszk 255.255.255.0. Igazolja az OK gombbal.

#### ■ Helyi hálózat (LAN) elérése

Ha a számítógép vagy más LAN eszköz ugyanabban a hálózati szegmensben van, mint a CCM-270A központi vezérlő, akkor használni lehet a böngésző címsorát a számítógép operációs rendszerében a CCM-270A webfelületére utaló cím megadásához (pl. http://192.168.100.40:8000/ui/login/login.html), ami közvetlen hozzáférést biztosít a klímakészülékek vezérléséhez és ellenőrzéséhez. A helyi hozzáférhetőség topológiája:

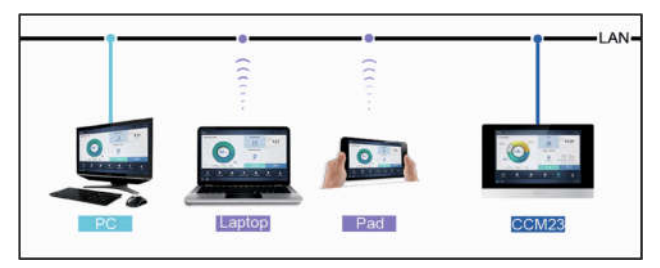

#### 3.2 Kezdő képernyő

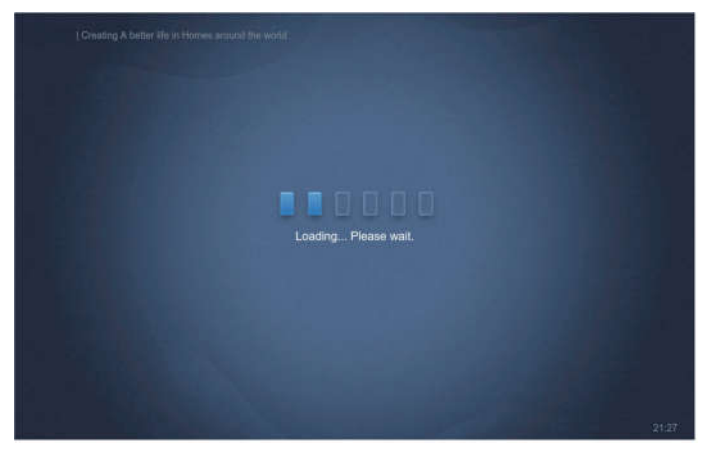

A webfelület funkcióinak hozzáféréséhez használhatjuk a böngészőt:

Az URL port száma 8000. Ha a CCM-270A vezérlő IP címe például 192.168.100.40, akkor a webszolgáltató címe http://192.168.100.40:8000/ui/login/login.html. A böngészőben ábrázolt felület hasonlít a CCM-270A-n ábrázolt felülethez. Az alábbi példa csak a funkciót ábrázolja.

#### 3.3 Bejelentkezés

(Ebben a részben azonosak a funkciók a webterminálon és a CCM-270A érintőkijelzőn. A böngészőtől függően rendelkezésre állhat a "Jelszó mentése" opció is.)

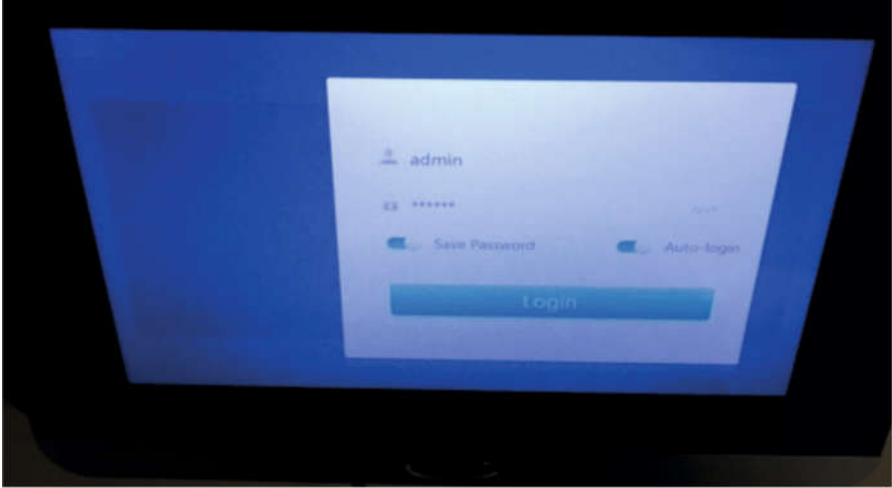

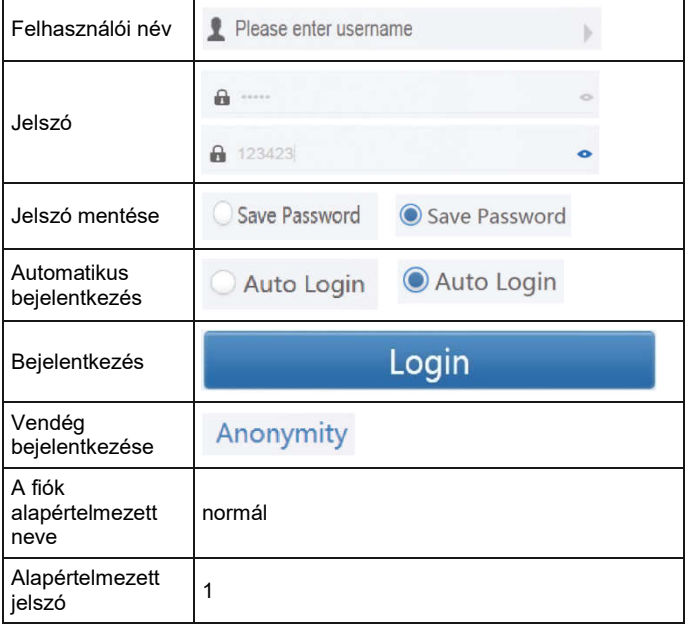

#### 3.4 Honlap

Kezdőoldal sikeres bejelentkezés után:

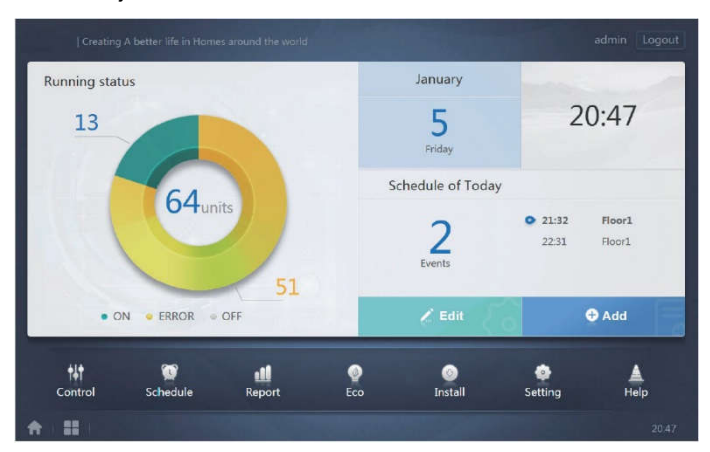

#### 3.4.1 A beltéri egység üzemeltetési állapotának megtekintése

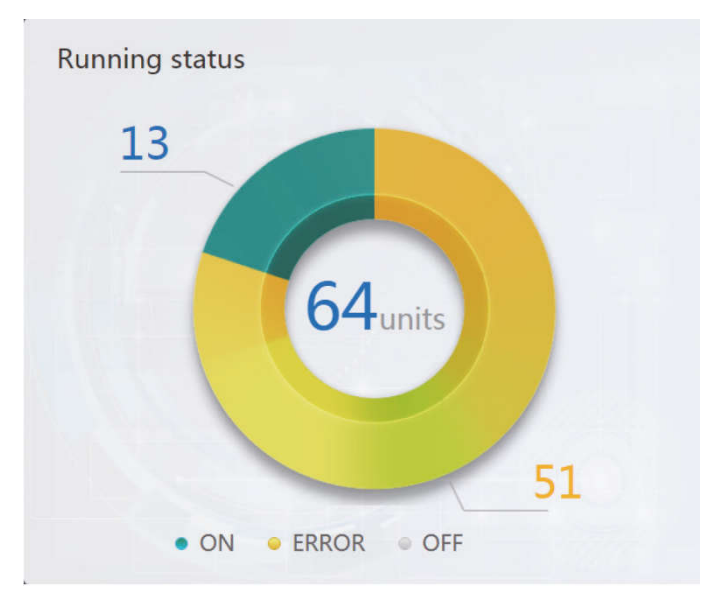

Ebben a részben a beltéri egység állapotait 3 kategóriába osztjuk:

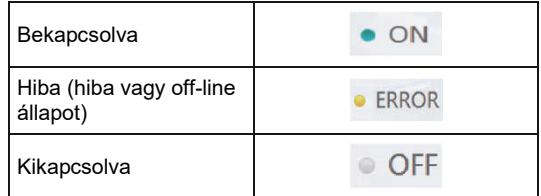

#### Funkciómenü

A honlap alsó részében látható a teljes funkciókínálat (lásd lejjebb).

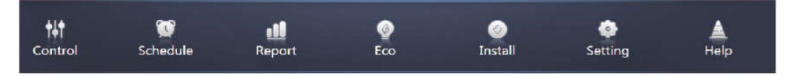

#### 3.4.2 Speciális menü

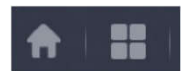

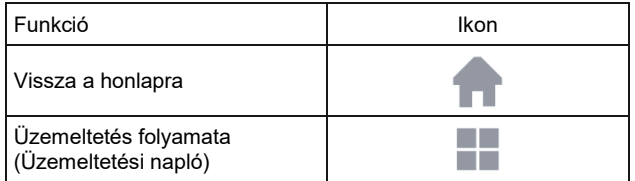

#### 3.5 Az eszköz ellenőrzése (Control)

| Control                                |                                                                                                    |                                                                                                 |                                                                                                    |                                                                                              |                                                      |                                            |
|----------------------------------------|----------------------------------------------------------------------------------------------------|-------------------------------------------------------------------------------------------------|----------------------------------------------------------------------------------------------------|----------------------------------------------------------------------------------------------|------------------------------------------------------|--------------------------------------------|
| 8<br>Map<br>Group<br><b>Sys</b>        | 16 units                                                                                                    |                                                                                                 |                                                                                                    |                                                                                              |                                                      | 帰<br>(1)                                   |
| O Floor 1                              | 0a<br>曲<br>器 Cool                                                                                                   | A<br>٥<br>袋 Cool<br>-                                                                           | А<br>٥<br>冊<br>W Heat                                                                                             | А<br>٠<br>曲<br><b>W</b> Heat                                                                 | А<br>٥<br>曲<br>W Heat                                | А<br>۰<br>匾<br>W Heat                      |
| <b>O</b> Room 101<br><b>O</b> Room 102 | $27.5^{\circ}$<br>Rt 25 <sup>°C</sup>                                                                               | $27.5^{\circ}$<br>Rt 26 <sup>°C</sup>                                                           | $27.5^{\circ}$<br>Rt 25 <sup>°C</sup>                                                                             | $27.5^{\circ}$<br>Rt 25 <sup>°C</sup>                                                        | $27.5^{\circ}$<br>Rt 25 <sup>°C</sup>                | $27.5^{\circ}$<br>Rt 26 <sup>°C</sup>      |
| O Floor 2                              | $idu-2-0-0$<br>0a<br>曲<br><b>W</b> Heat                                                                             | $idu-2-0-1$<br>$\bullet$ $\bullet$<br>画<br>W Heat                                               | idu-2-0-10<br>A<br>٠<br>圓<br><b>W</b> Heat                                                                        | $idu-2-0-11$<br>0A<br>画<br>* Heat                                                            | $idu-2-0-12$<br>A<br>$\bullet$<br>圔<br><b>W</b> Heat | idu-2-0-13<br>0a<br>圓<br><del>※</del> Heat |
| <b>O</b> Floor 3<br>Ungrouped          | $27.5^{\circ}$<br>Rf 25 <sup>°C</sup>                                                                               | $27.5^{\circ}$<br>Rt 25 <sup>°C</sup>                                                           | $27.5^{\circ}$<br>Rt 25 <sup>°C</sup>                                                                             | $27.5^{\circ}$<br>Rt 25 <sup>%</sup>                                                         | $27.5^{\circ}$<br>Rt 25 <sup>°C</sup>                | $27.5^{\circ}$<br>Rt 25 <sup>°C</sup>      |
|                                        | $10u - 2 - 0 - 14$<br>0 <sub>a</sub><br>索 Cool<br>$\overline{\phantom{a}}$<br>$27.5^{\circ}$<br>Rt 25 <sup>°C</sup> | $10u - 2 - 0 - 15$<br>$\mathbf{a}$<br>۰<br>齏<br>W Heat<br>$27.5^{\circ}$<br>Rt 25 <sup>°C</sup> | $idu - 2 - 0 - 16$<br>O <sub>6</sub><br>m<br>S <sub>e</sub> Fan<br>$\tilde{\phantom{a}}^c$<br>Rt-25 <sup>°C</sup> | $10u - 2 - 0 - 17$<br>0a<br>曲<br>$-59$ Fan<br>$\lrcorner$ $\lrcorner$<br>Rt-25 <sup>°C</sup> | Idu-2-0-18                                           | Idu-2-0-19                                 |
|                                        | idu-2-0-2                                                                                                    | Idu-2-0-20                                                                                      | idu-2-0-48<br>$\bullet$                                                                                           | idu-2-0-50                                                                                   |                                                      |                                            |

Az eszköz ellenőrzése (Control)

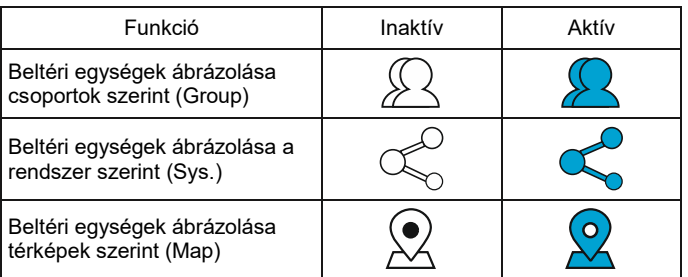

A konkrét beltéri egységre vonatkozó információ ábrázolásához válassza ki jobboldalt a "Group"(Csoport) tételt. Az alábbi ikonok és információk jelennek meg:

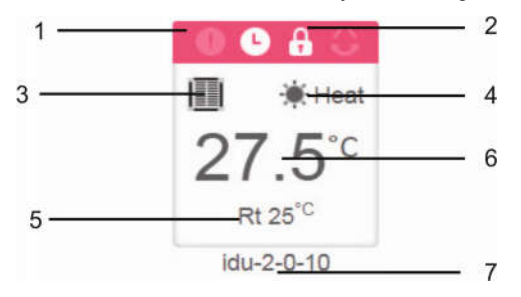

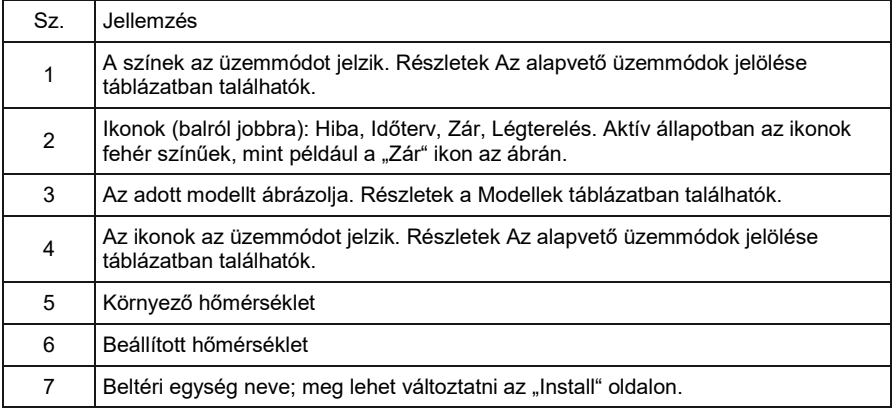

Megjegyzés: A régi platformon ábrázolt hibakód a beltéri egységen nem egyezik a beltéri egység számjelzőjén ábrázolt hibakóddal.

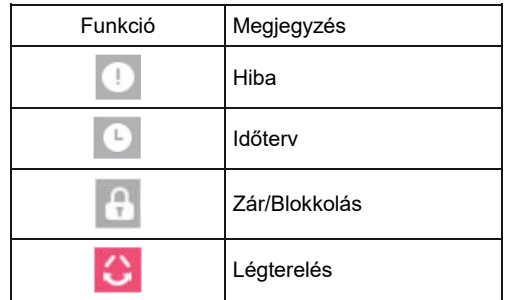

Az alapvető üzemmódok jelölése

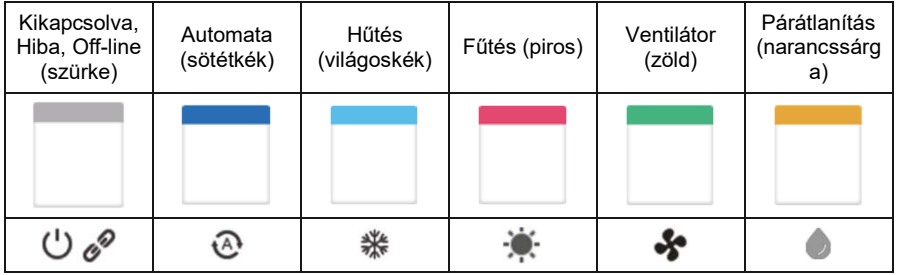

#### Modell:

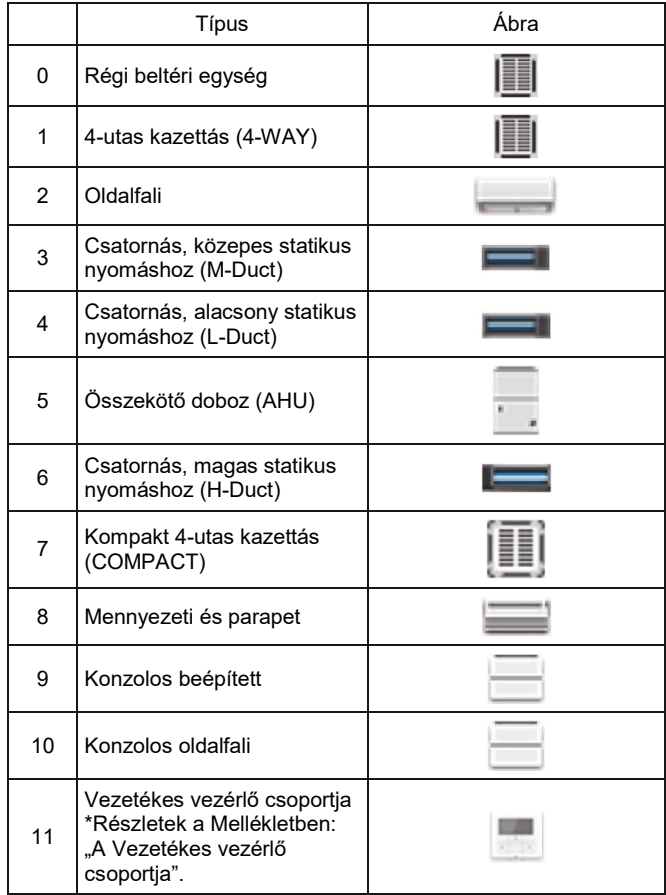

#### 3.5.1 Beltéri egységek ábrázolása csoportok szerint (Group)

Megjegyzés: A csoportos felület alapértelmezett módon tartalmazza az "Ungrouped" (nem csoportosított) tételt. Itt vannak az eszközök, amelyek egy csoporthoz sem tartoznak.

Baloldalt az eszköz ellenőrzésénél a felhasználó által meghatározott csoportok láthatók. A csoport kiválasztása után jobboldalt megjelennek a kiválasztott csoport beltéri egységei.

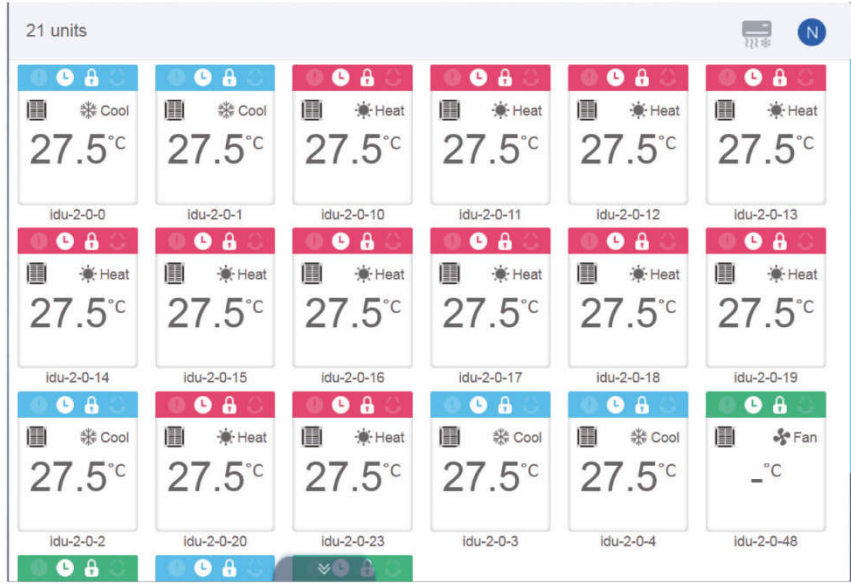

A bal felső sarokban a csoportban levő beltéri egységek száma látható.

#### 3.5.1.1 A beltéri egységek ábrázolásának sorrendje

A beltéri egységeket név vagy üzemmód szerint lehet besorolni.

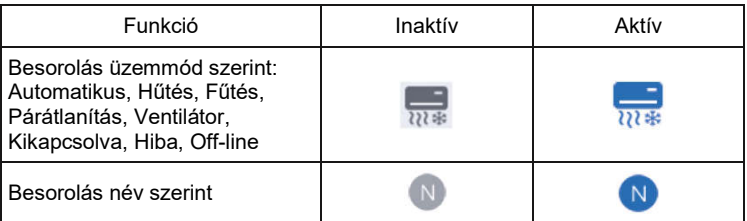

#### 3.5.1.2 Alapvető vezérlőelemek a beltéri egységeknél

Kattintson a beltéri egységre, ennek állapota most "Kiválasztott" lesz.

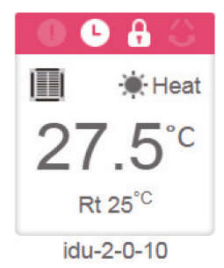

A bal felső sarokban az "All" (Összes), "Control"(Vezérlés) és "Cancel" (Törlés) tételek láthatók.

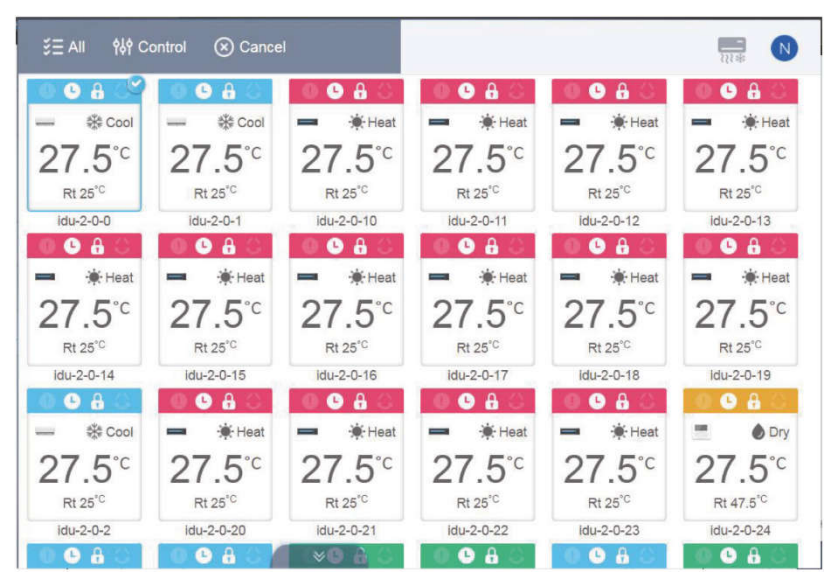

Kattintson a kívánt egységre. Ha ismét a kiválasztott egységre kattint, a választás törlődik. Valamennyi egység kiválasztásához ezen az oldalon kattintson az "All" tételre. Ha törölni kívánja az összes betéri egység kiválasztását, kattintson a "Cancel" gombra.

Kattintson a "Control"-ra kattint az alábbi vezérlőpanel megjelenítéséhez:

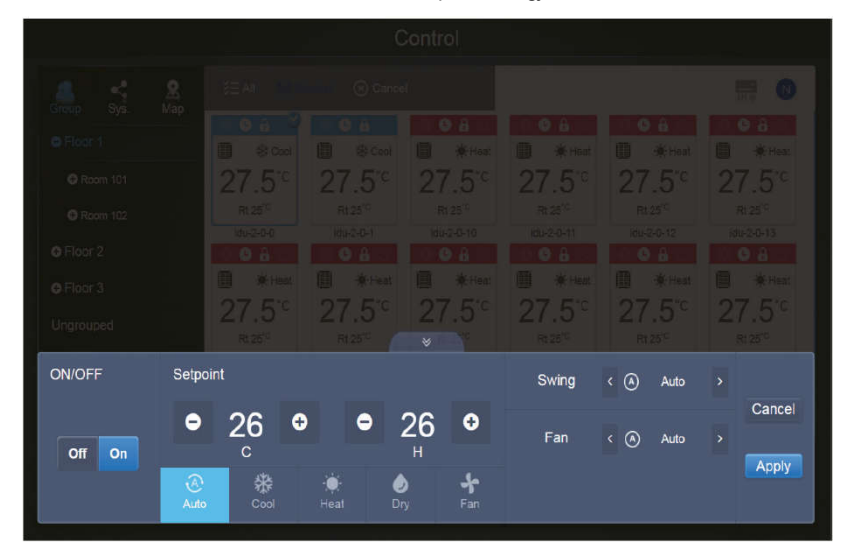

Vezérlőpanel nem Automatikus módban:

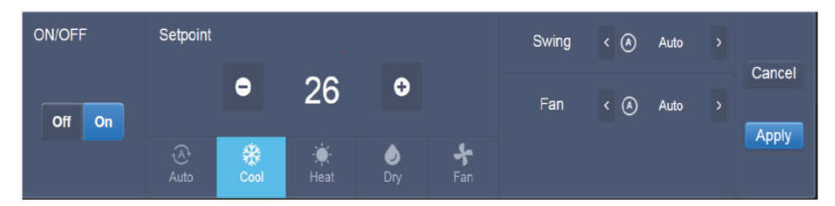

Vezérlőpanel Automatikus módban:

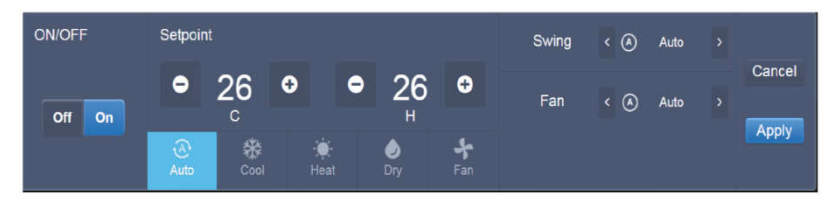

#### 3.5.2 Beltéri egységek ábrázolása rendszer szerint (Sys.)

Hasonlít a csoportos ábrázolásra, de a mező bal részén csoportok helyett az egyes rendszerek vannak ábrázolva. A rendszer neve automatikusan van beállítva és nem lehet megváltoztatni.

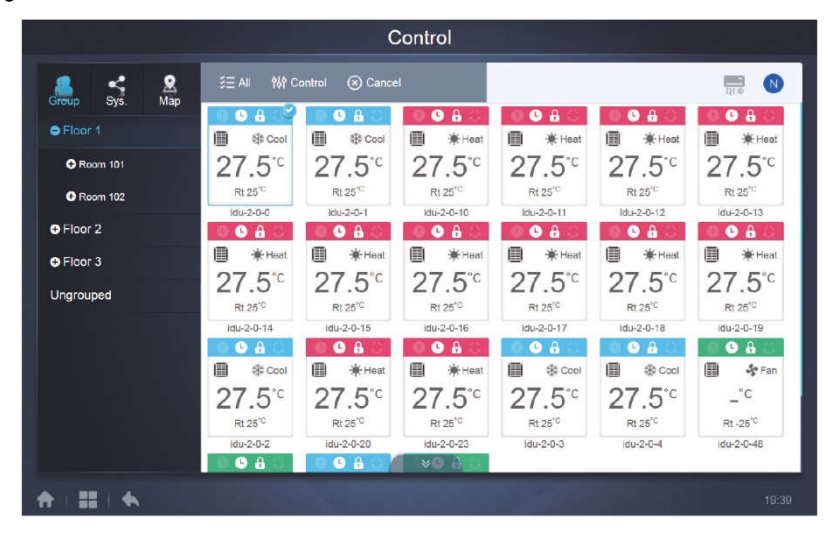

#### 3.5.3 Beltéri egységek ábrázolása térkép szerint (Map)

Megjegyzés: Ez a funkció nem használható a webterminálon.

Ha térképeket szeretne használni, először konfigurálni kell ezeket a telepített egységek elhelyezése szerint.

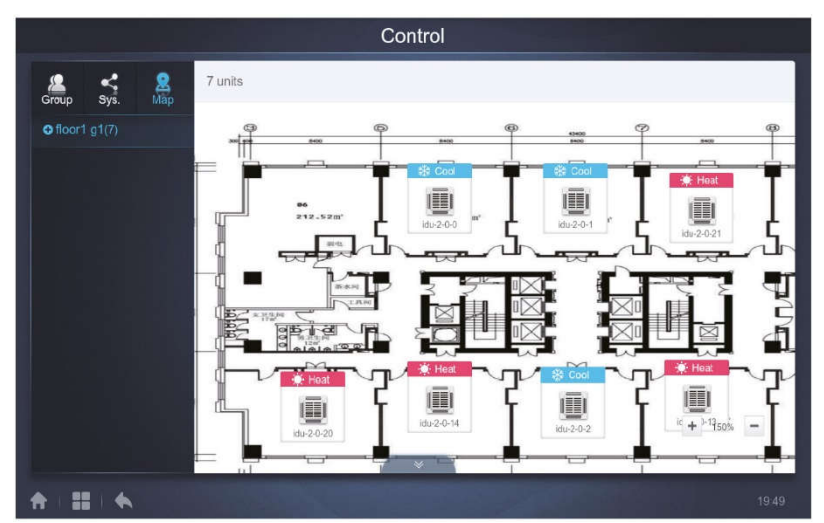

Egy kattintással a térkép tételre a mező bal felén kiválaszthatja és megjelenítheti az egységek helyzeteinek különböző térképeit. Egy beltéri egység kiválasztásához kattintson az egység ikonjára a térképen. A kiválasztott egységet hasonlóan lehet vezérelni, mint az egységek csoportjainak ábrázolásnál. Kattintson a + vagy – gombra a bal alsó sarokban a térkép nagyításához vagy kicsinyítéséhez.

#### 3.6 Időterv (Schedule)

1 Ť

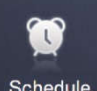

Kattintson a Schedule tételre a honlapon és lépjen be az üzemeltetés időtervének ábrázolási oldalára.

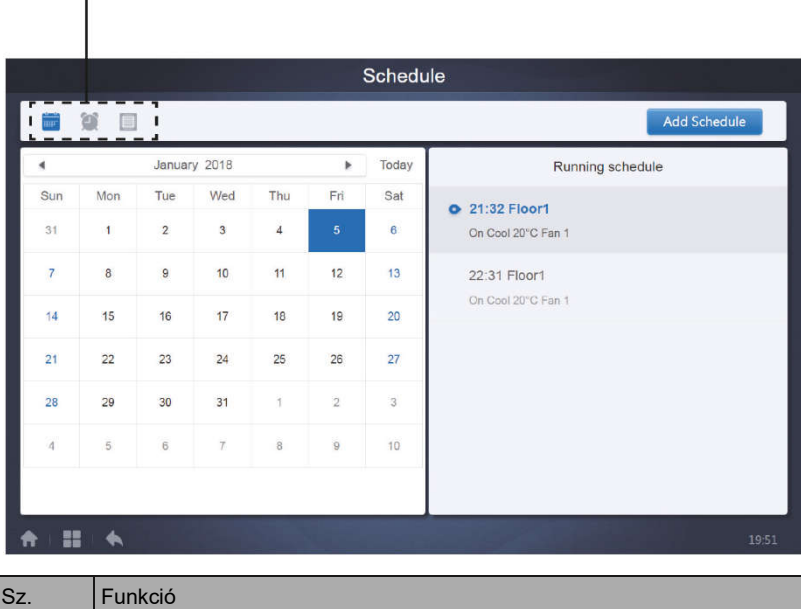

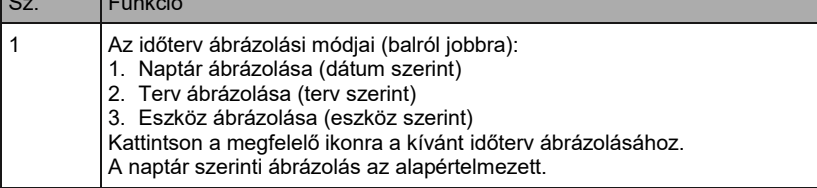

#### 3.6.1 Időtervek ábrázolása

#### 3.6.1.1 Naptár ábrázolása

A naptár ábrázolásban válassza ki a dátumot baloldalt, és jobboldalt megjelenik az adott nap időterve.

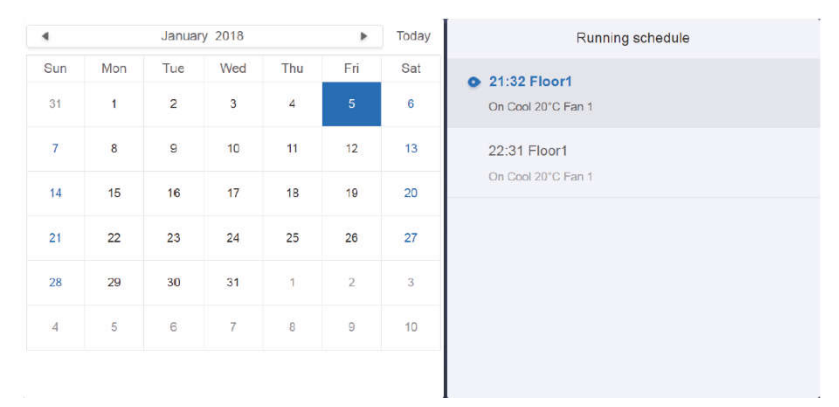

#### Naptár ábrázolása

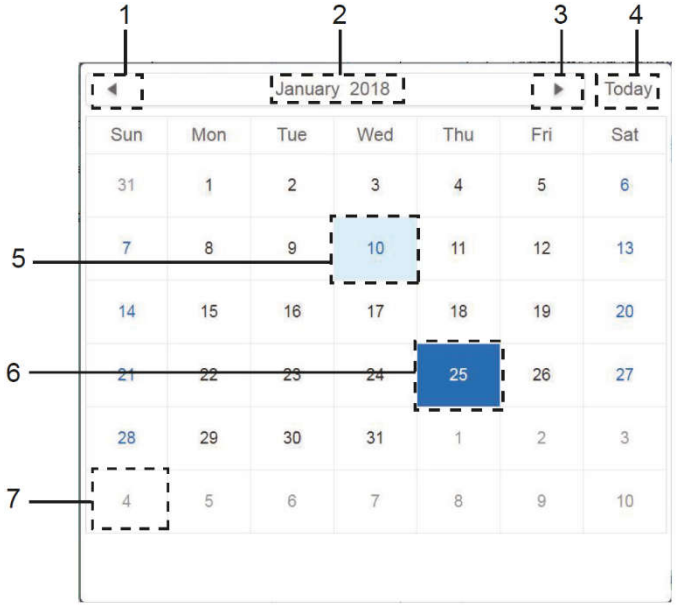

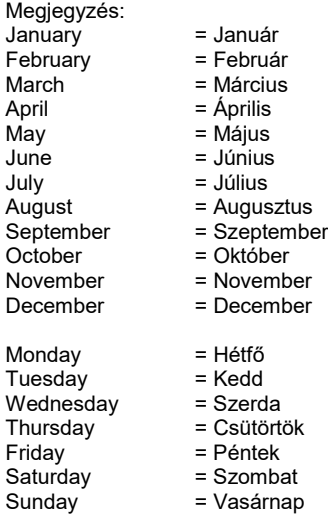

= Vasárnap

24

#### Naptár ábrázolása

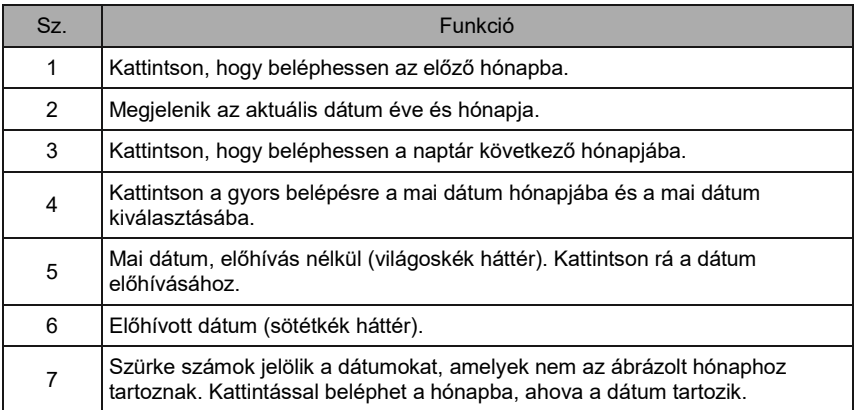

# Running schedule 21:32 Floor1 On Cool 20°C Fan 1 22:31 Floor1 On Cool 20°C Fan 1

#### Időterv ábrázolása

Az időterv oldal csak azokat a tervezett feladatokat tartalmazza, amelyek az adott napon még nem kerültek elvégzésre (az elvégzés időpontja szerint). Az alábbi információkat tartalmazza:

- 1. Idő
- 2. Terv neve
- 3. Információk a végrehajtott parancsokról (be/kikapcsolás (On/Off)), üzemmód, célhőmérséklet, ventilátorsebesség (Fan).

#### 3.6.1.2 A terv ábrázolása

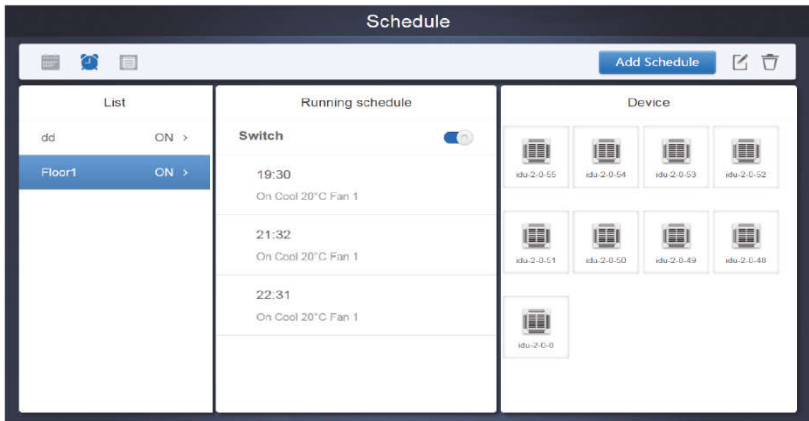

Kattintson a második ikonra a tervezett beosztás megjelenítéséhez, lásd fenti ábra.

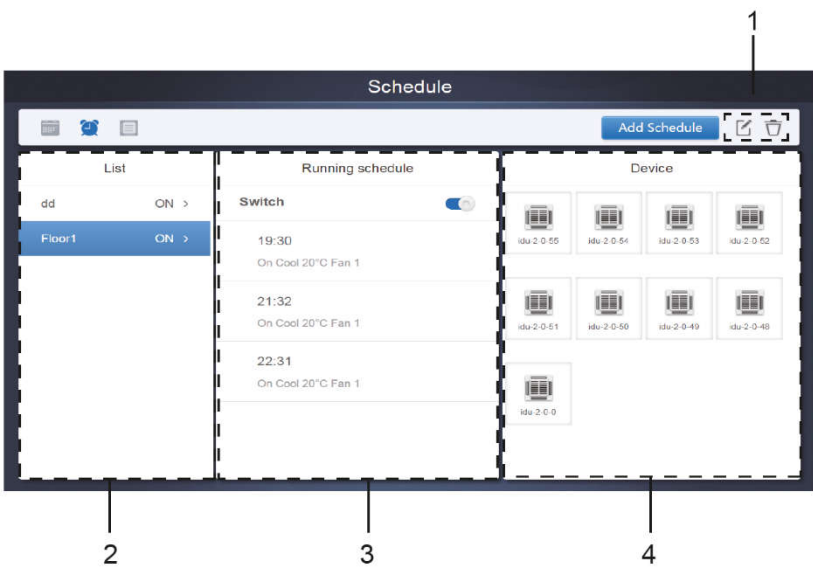

#### Naptár ábrázolása (részleges)

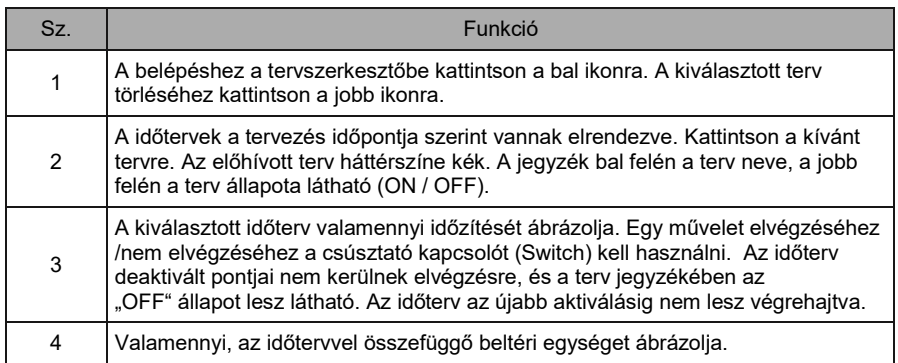

#### 3.6.1.3 Az eszköz ábrázolása

Az eszköz ábrázolásához kattintson a harmadik ikonra.

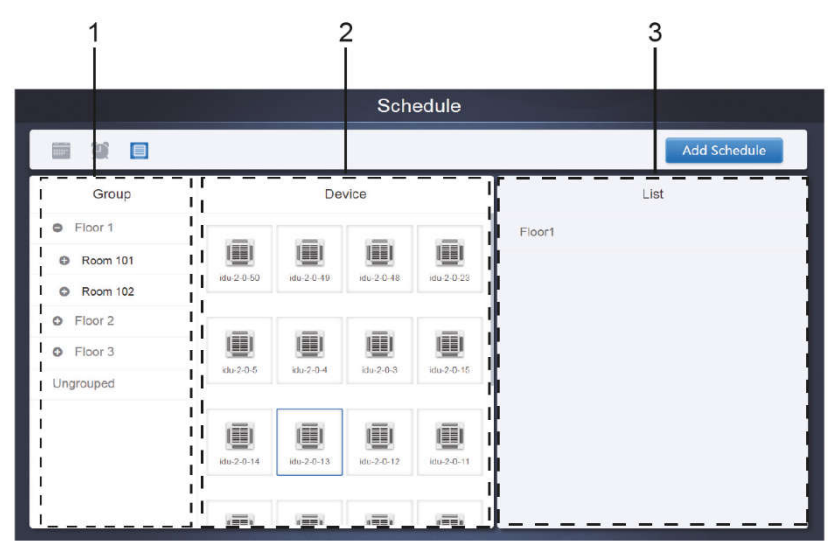

Az oldal 3 részre van osztva.

- 1. Csoportok jegyzéke (Group): az eszköz könnyű megtalálásához. A csoport kibontásához kattintson a "+", a csoport összecsukásához pedig a "-" gombra. A második oszlopban az adott csoport valamennyi beltéri egysége ábrázolva van. Olyan eszköz ábrázolásához, amely egy csoportba sem tartozik, kattintson az "Ungrouped" szóra.
- 2. A második oszlop az adott csoport valamennyi eszközének jegyzéke.
- 3. A harmadik oszlop az időtervek jegyzéke és valamennyi, az előhívott eszközzel kapcsolatos időterv nevét feltünteti.

#### 3.6.2 Időterv csatolása

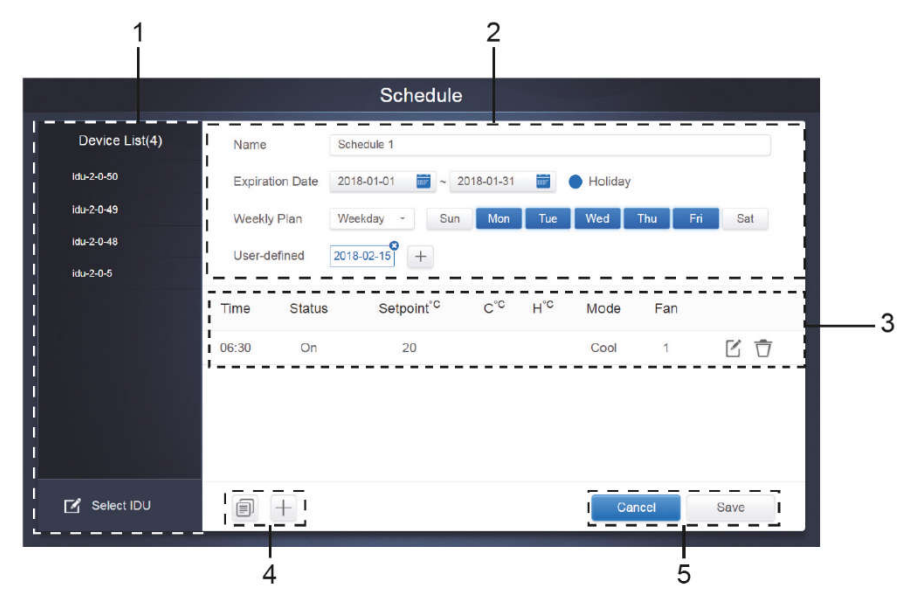

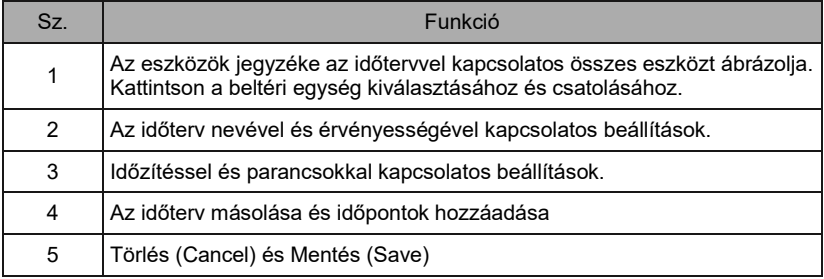

#### 3.6.2.1 Eszköz csatolása

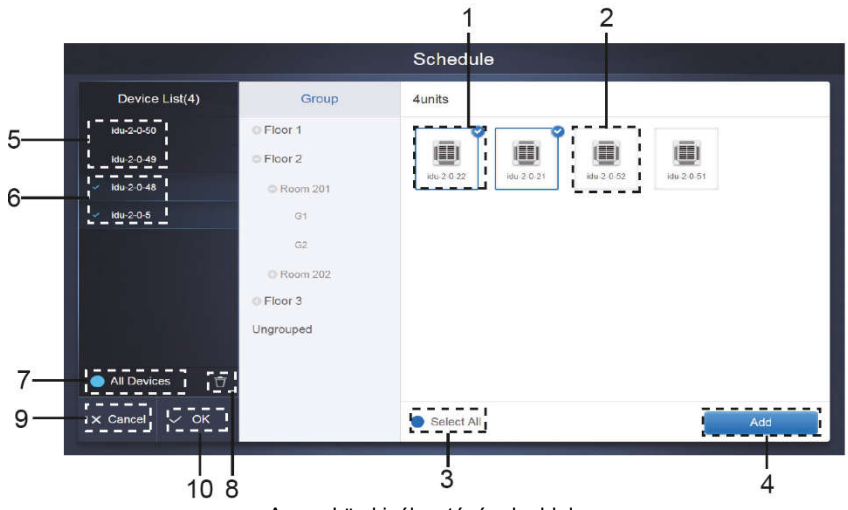

Az eszköz kiválasztásának oldala

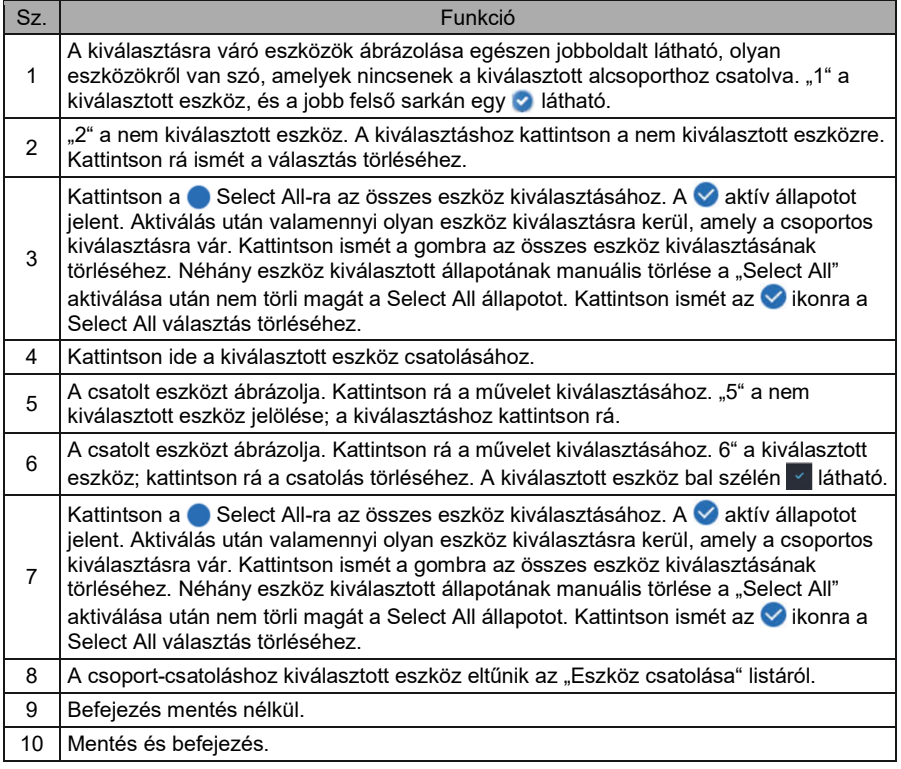

#### 3.6.2.2 Dátum beállítása

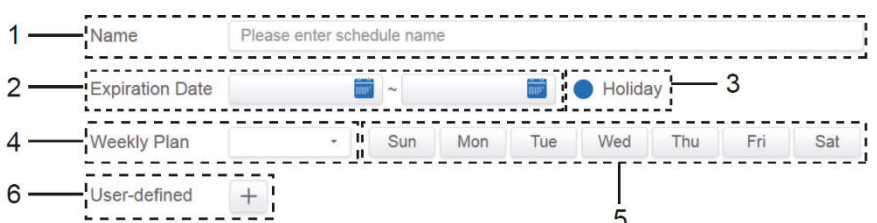

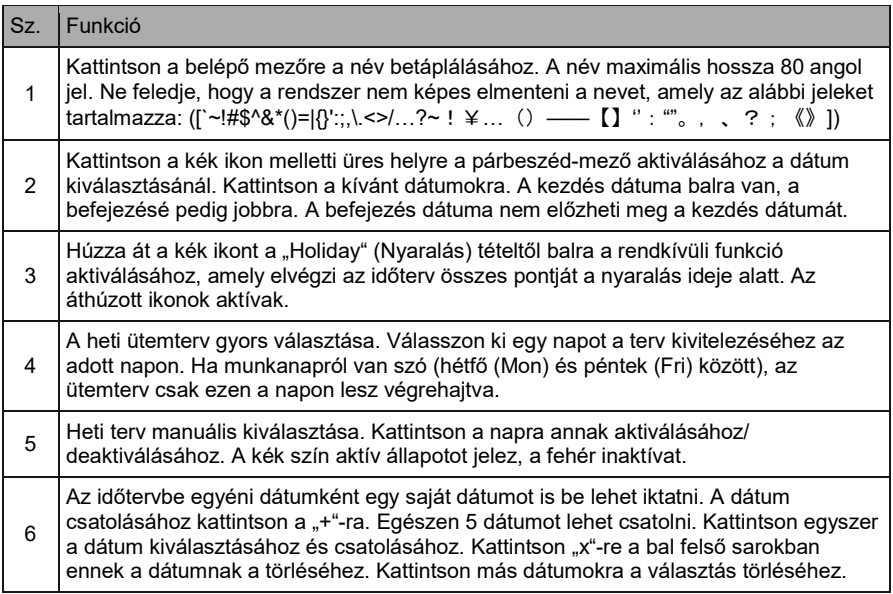

Megjegyzés:

Az időterv nem lesz végrehajtva a nyaralás alatt, ha nincs aktiválva a rendkívüli funkció. A felhasználó által megadott, nyaralási időn kívül eső dátumokon megvalósításra kerül az időterv, akkor is, ha a dátum már nem érvényes (befejezési dátum után), vagy a heti terv részét képezi.

A többi dátum ütemterve az érvényes időtartományban kell, hogy legyen (a befejezés napja előtt), és egyeznie kell a heti tervvel.

#### 3.6.2.3 Ütemezési parancs csatolása

Kattintson a **RANN ART ART A GOMBRA EGY TÁBLÁZAT KIALAK**ításához, egy párbeszéd-mező jelenik meg az időzítés csatolásához. A parancs 4 típusa: FAPU, HRV, Auto és No Auto. Ha a táblázat elkészült, kattintson a  $+$  gombra az ütemezési parancs kialakításához.

1. Friss levegőt bevezető egységeknél (Fresh Air Unit, FAPU) 3 üzemmód áll rendelkezésre: Cool (Hűtés), Heat (Fűtés) és Fan (Ventilátor). Ventilátor módban nem lehet megváltoztatni a beállított hőmérsékletet. A Hűtés/Fűtés módok beállítható tartománya 17–30 °C. Hűtés/Fűtés módban a ventilátorsebességet 1 – 7 fokozatra és automatikusra lehet állítani.

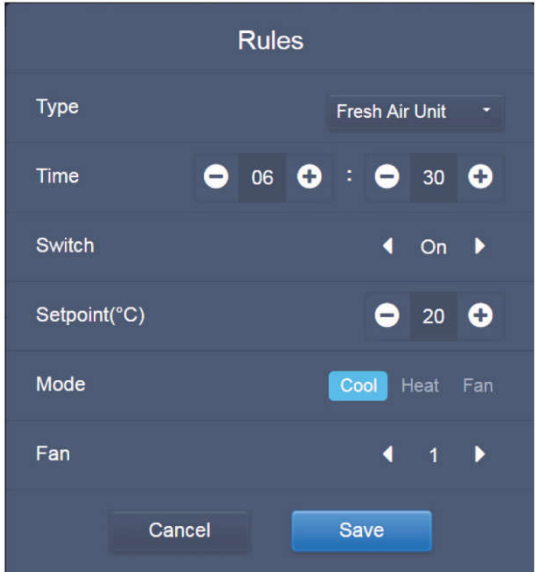

- 2. A hővisszanyerő légkezelő egység (HRV) négy üzemmóddal rendelkezik: Heat Exchange (Rekuperace (hőcsere)), Bypass, Discharge (Levegő elszívása) és Fan (Levegő bevezetése). Egyik üzemmódban sem lehet beállítani a hőmérsékletet. A ventilátorsebességet 1 – 7 fokozatra és automatikusra lehet állítani.
- 3.

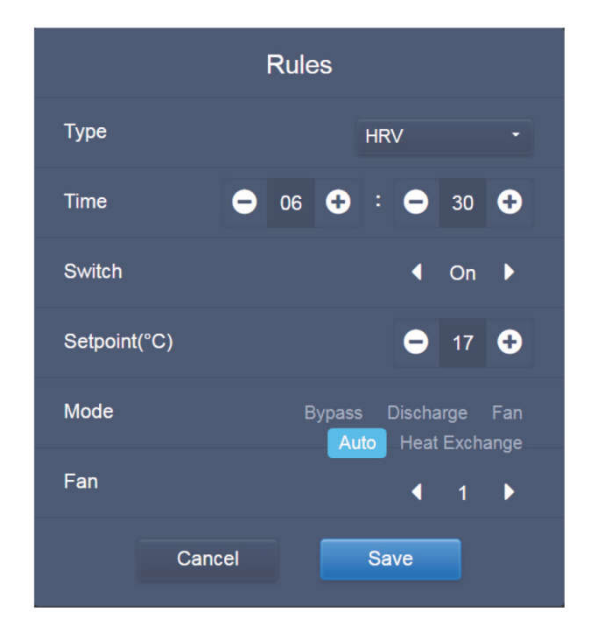

4. Az Automata (Auto mode) üzemmóddal rendelkező egység 5 üzemmódot támogat: Auto (Automata), Cool (Hűtés), Heat (Fűtés), Dry (Párátlanítás) és Fan (Ventilátor). Automata módban külön "C" hőmérsékletet lehet beállítani hűtéshez, és "H" hőmérsékletet fűtéshez. Hűtés/Fűtés/Párátlanítás módban a "C" hőmérsékletet lehet beállítani. A "H" tétel nem befolyásolja a beállított hőmérsékletet. Párátlanítás módban az alapértelmezett 1. ventilátorsebesség van beállítva és ezt nem lehet megváltoztatni. Ventilátor módban nem lehet beállítani a hőmérsékletet. A beállítható hőmérséklet-tartomány 17 - 30 °C.

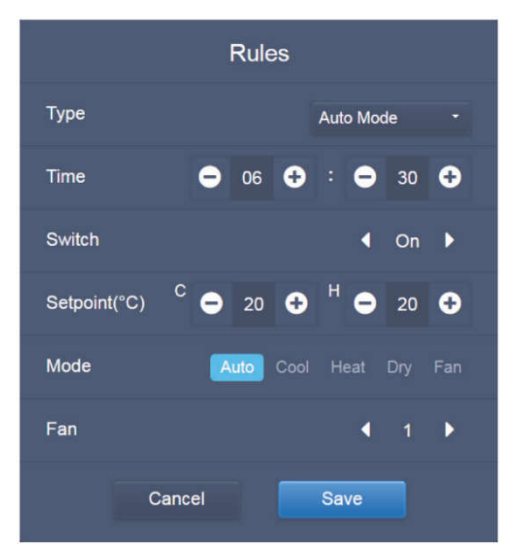

5. Automata mód nélküli egységeknél (No Auto Mode) csak egy hőmérsékletet lehet beállítani. A többi beállítás olyan, mint az Automata móddal rendelkező egységeknél.

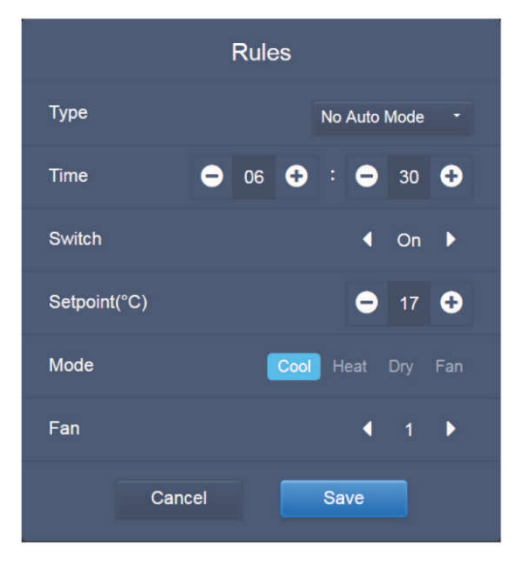
Megjegyzés:

- Kattintson a "+" vagy "−" jelre a "Setpoint" részben a hőmérséklet növeléséhez/ csökkentéséhez 0,5 fokkal.
- Kattintson a "+" vagy "−" jelre a "Time" részben az idő növeléséhez/ csökkentéséhez 1 órával.
- Kattintson a jobb vagy bal nyílra a "Switch" részben a kapcsoló be/kikapcsolásához. "Off" (kikapcsolva) állapot esetén ez nem befolyásolja az üzemmód beállítását.
- Kattintson a jobb vagy bal nyílra a "Fan" részben a ventilátorsebesség beállításához.
- Ha a modell nem támogatja a tervben megadott parancsot, kövesse az aktuális beltéri egység reakcióját.
- Kattintson a  $\blacksquare$  -ra a legfrissebb időpontú feladat kopírozásához és egy perc hozzáadásához a tervezett időponthoz. A 23:59 időt nem lehet kopírozni.
- A már elmentett időzítésnél kattintson a  $\lceil \cdot \rceil$ -ra az újabb szerkesztéshez, vagy a $\lceil \cdot \rceil$ -ra a törléshez.

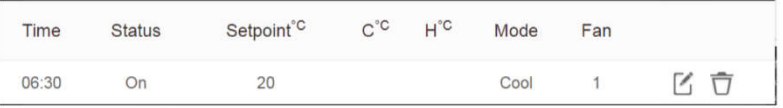

#### 3.6.2.4 Mentés

Kattintson a "Save" (Mentés) tételre az összes művelet elmentéséhez ezen az oldalon, és nyisson meg egy új tervet oldalak csatolásához. Elfogadhatatlan vagy nem teljes tételek előfordulása esetén megfelelő visszajelzéseket kap majd.

Kattintson a "Cancel" (Törlés) gombra az összes művelet törléséhez, amelyeket az időtervhez készült csatolni, és lépjen be a naptár ábrázolásába az időtervhez.

#### 3.6.2.5 A terv megváltoztatása

A terv megváltoztatásához kattintson az  $\left($  Edit $\right)$ -re a honlapon vagy a  $\mathbb Z$ -re a naptárban az időtervnél. A honlapon az időterv jelölése **odat**. Az időterv ábrázoló oldalán az első pont a kiválasztott terv.

A naptár szerkesztésének folyamata hasonló, mint az új oldal csatolásánál. A különbség az, hogy a kijelző a tervszerkesztő oldalon marad a Save"-nél.

### 3.7 Jelentések (Beszámoló)

(Ha a szoftver a webterminálon fut, a fájlok exportálása egy helyi mappába történik.)

Kattintson a honlapon a  $\Box$  tételre.

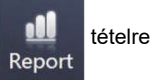

A felhasználó 3 modul közül választhat:

1. Üzemeltetés időtartama (Operating Duration)

2. Üzemeltetés rögzítése (Running Record)

3. Energia-statisztika (Energy Statistics)

Kattintson a megfelelő gombra a belépéshez a modulba.

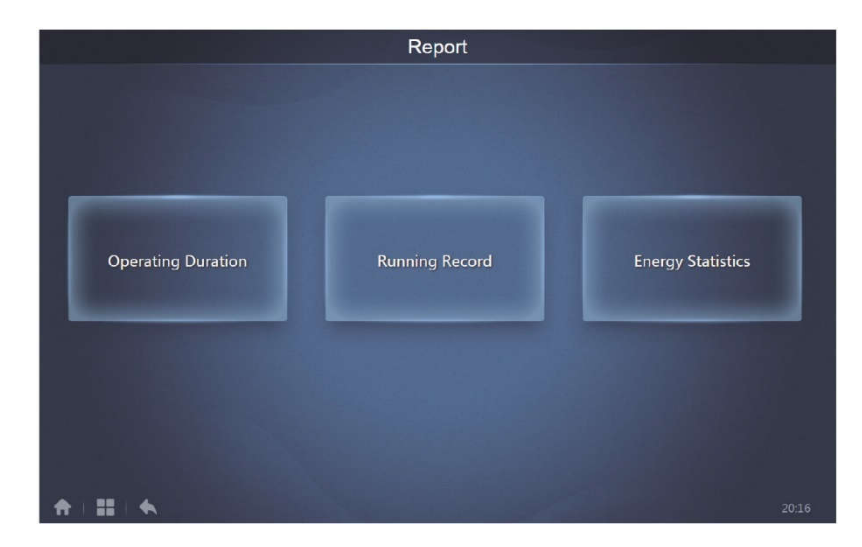

### 3.7.1 Üzemeltetés időtartama (Operating Duration)

Az üzemeltetés időtartamának jegyzéke: Megjelenik a beltéri egységek teljes üzemeltetési időtartama az adott időszakban. Megjegyzés: az üzemeltetési jegyzékeket és az energiastatisztikát csak az üzemeltetési áramfogyasztási fájl kialakítása után lehet megállapítani.

| Devices(5)   | 亩<br>2018-01-05<br>2018-01-01<br>諎<br>Query<br>$\sim$ |            |       |       |
|--------------|-------------------------------------------------------|------------|-------|-------|
| $idu-2-0-50$ | Name                                                  | Date       | Total | C run |
| idu 2-0-49   | idu-2-0-50                                            | 2018-01-05 | 6930  |       |
| idu-2-0-48   | idu-2-0-49                                            | 2018-01-05 | 6930  |       |
| idu-2-0-23   | idu-2-0-48                                            | 2018-01-05 | 6930  |       |
| $10u-2-0-5$  | $idu-2-0-23$                                          | 2018-01-05 | 6930  |       |
|              | $idu-2-0-5$                                           | 2018-01-05 | 6930  | 27    |
|              |                                                       |            |       |       |

3.7.1.1 Az üzemmód időtartamának megállapítása

Üzemeltetési idő

### 3.7.1.2 Üzemeltetési eljárások

- 1. Kattintson a kiválasztott egységre és lépjen be az eszközválasztó oldalra.
- 2. Az információk az eszközválasztó oldalról itt találhatók:

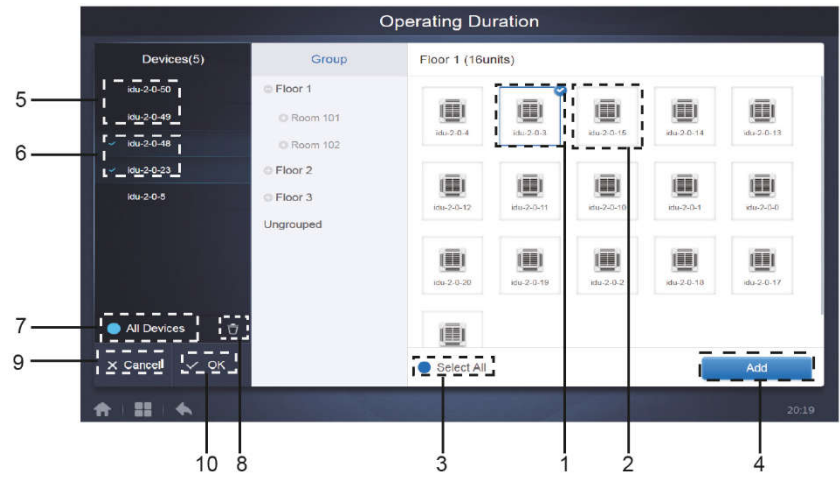

Eszközválasztó oldal

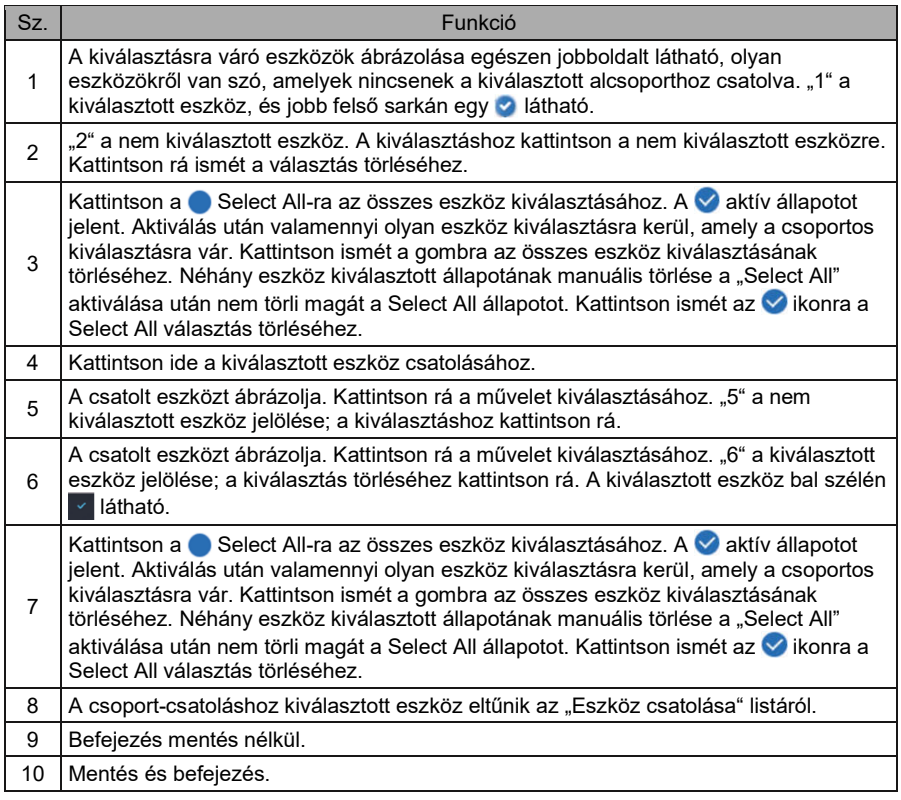

3. Az idő beállítása az eszköz csatolása után.

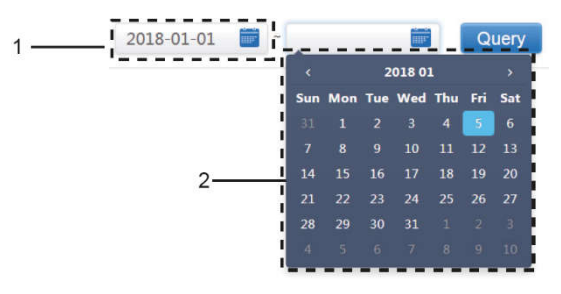

Időválasztó oldal

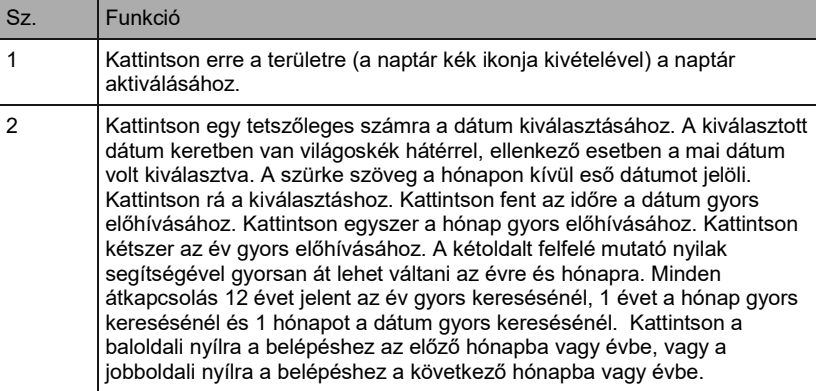

### 3.7.2 Üzemeltetési jegyzék (Running Record)

Az üzemeltetési adatok feljegyzéséhez a lekérdezés feldolgozása előtt két feltételt kell teljesíteni. Az üzemeltetési eljárások és a lekérdezés formája hasonló, mint 3.7.1. Üzemeltetés időtartama részben.

A lekérdezés eredménye táblázat formátumban jelenik meg. Az alábbi adatokat lehet megállapítani:

Üzemeltetési idő, a beltéri egység neve, modell, a beltéri egység csoportszáma, beltéri egység ID, üzemmód, beállított hőmérséklet / beállított hőmérséklet hűtésnél Automatikus módban és beállított hőmérséklet fűtésnél Automatikus módban, ventilátorsebesség, a beltéri egység környező hőmérséklete, hibakód, hőmérséklet-határérték hűtésnél, hőmérséklethatárérték fűtésnél, üzemmód lezárása, vezetékes vezérlő lezárása, távvezérlő lezárása, ventilátor lezárása, be/kikapcsolás lezárása, légterelés lezárása, légterelés fel/le lezárása.

Megjegyzés: A történelmi feljegyzéseknél csupán az adott időszak utolsó 500 feljegyzését lehet ábrázolni és exportálni.

#### 3.7.3 Energia-statisztikák (Energy Statistics)

Az energia-statisztikák megállapításánál hasonló az eljárás, mint az előző két funkciónál. A koordináta-formátumú kivonatban (hisztogramok és diagramok) viszont csak legfeljebb három eszközt lehet betáplálni a keresőbe. A táblázat-formátumban nincsenek korlátozások.

A kivonat formátumának kiválasztásához használja a  $\mathbf{H} \in \mathbb{R}$  ikont a jobb felső sarokban. Ez a 3 formátum a hisztogram, vonaldiagram és a táblázat. A kiválasztott formátum kék színű.

#### 3.7.3.1 A táblázat ábrázolása

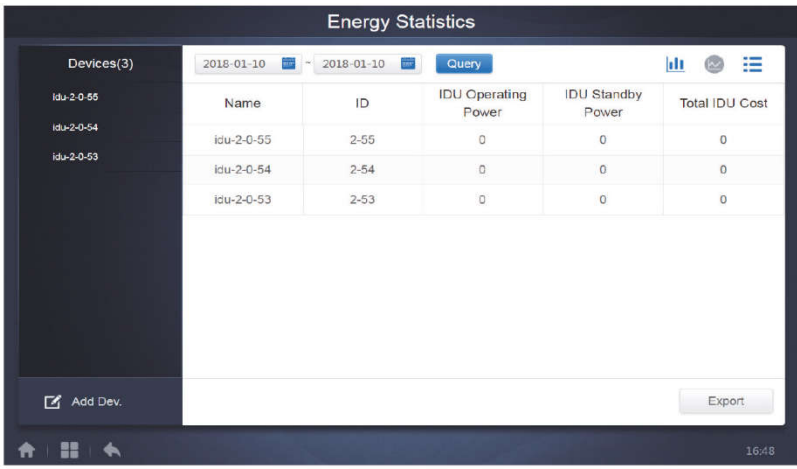

Kivonat/áttekintés ábrázolása

### 3.7.3.2 Diagramok és hisztogramok ábrázolása

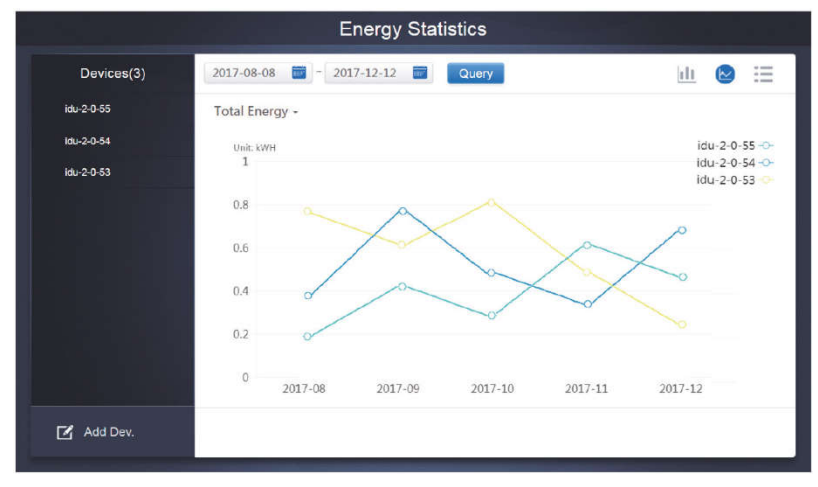

Vonaldiagram

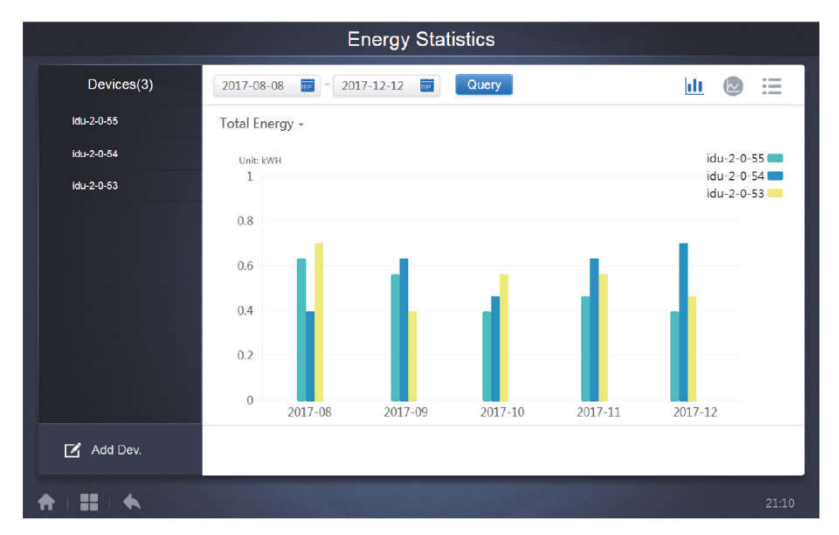

#### Hisztogram

Hisztogramoknál és diagramoknál csak 3 objektumot lehet kiválasztani, ezek vagy beltéri egységek, vagy klímarendszerek lehetnek. A diagrammoknál és jegyzékeknél a kijelölt időszak hónapokban van meghatározva (az effektív diagram napokra van osztva).

A teljes energiafogyasztásnál csak két lehetőség van: a teljes energiafogyasztás és az üzemeltetési energiafogyasztás.

A diagramoknál, hisztogramoknál és táblázatoknál választható paraméterek: "Total Energy" (teljes energiafogyasztás) és "Operating Energy" (üzemeltetési energiafogyasztás).

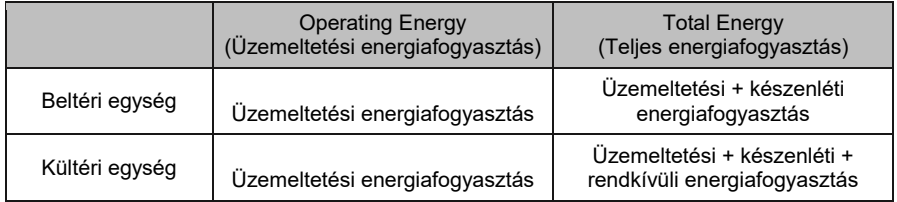

### 3.7.4 Üzemeltetési napló (Protokoll)

Kattintson a **jelle** ielre a belépéshez az üzemeltetési naplóba a honlap bal alsó sarkában.

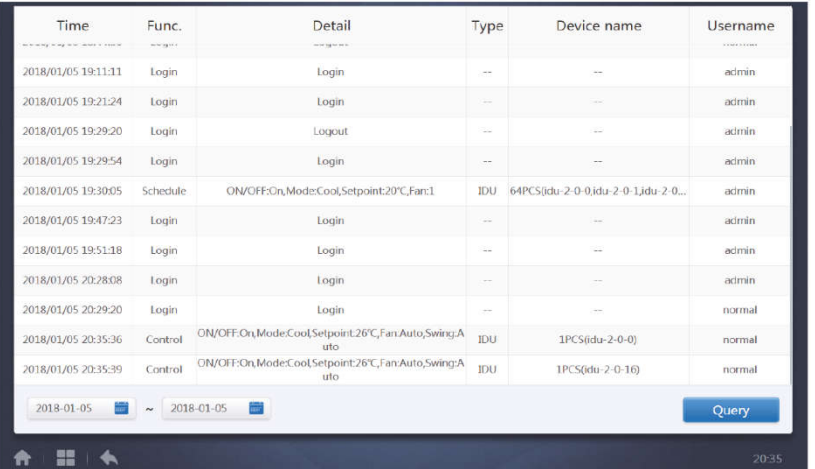

A szoftver néhány műveletét jegyzékek rögzítik, amelyek az alábbi kategóriákra oszlanak:

- Általános vezérlő parancs
- ECO vezérlő parancs (blokkolás/korlátozás/zár/energiatakarékosság)
- Tervezett vezérlő parancs (az időtervből)
- Bejelentkezés és kijelentkezés

Válassza ki a bal alsó sarokban a kívánt kezdő és befejező időt. Egy kattintással a "Query" (Lekérdezés) tételre megjelennek az üzemeltetési naplóba rögzített feljegyzések az adott időszakban.

#### Megiegyzés:

A nyelv átkapcsolása után az időtervben az adatok rögzítéséhez használt nyelv nem aktualizálódik, és a naplóban az adatok a jegyzék létrehozásánál beállított nyelven találhatók.

#### 3.7.5 Adatok exportálása

Az Üzemeltetési időszak (Operating Duration), Üzemeltetési jegyzék (Running Record) és Energia-statisztikák (Energy Statistics) kivonatoknál funkciók használhatók a lekérdezések eredményeinek exportálásához .csv fájlokba (hisztogramok és diagramok kivételével). Az exportált fájlok tartalma a lekérdezések aktuális eredményeinek felel meg. A fájl formátuma .csv, áttekintéséhez és módosításához például az Excel alkalmazható. Az exportált fájl elnevezési konvenciói a következők:

Üzemeltetési időszak (Operating Duration): running\_timestamp.csv

Üzemeltetési jegyzék (Running Record): record\_timestamp.csv;

Energia-statisztikák (Energy Statistics): energy\_timestamp.csv.

..timestamp" = a fájl létrehozásának ideje

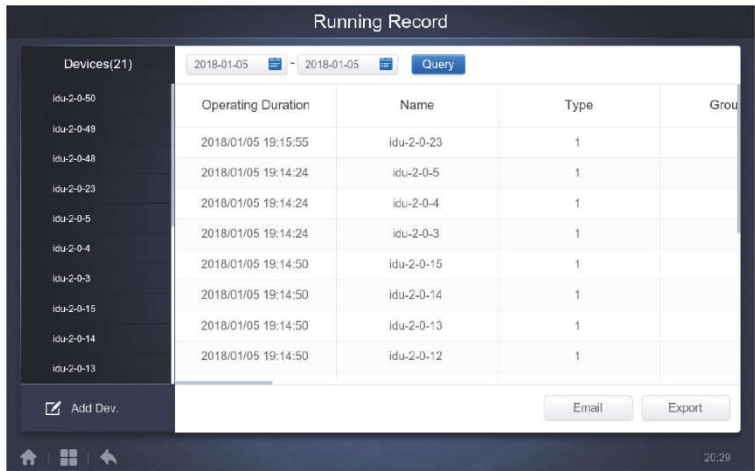

A webterminálon ezeket a fájlokat csak egy helyi mappában lehet tárolni, amely alapértelmezett módon az adatok letöltéséhez használt kiinduló mappa az aktuális böngészőben.

Ha a központi vezérlő érintőkijelzőjén aktiválja a fájl exportálását a vezérlőhöz csatlakoztatott USB flash lemezre, a sikeres exportálás után az alábbi jelentés lesz olvasható:

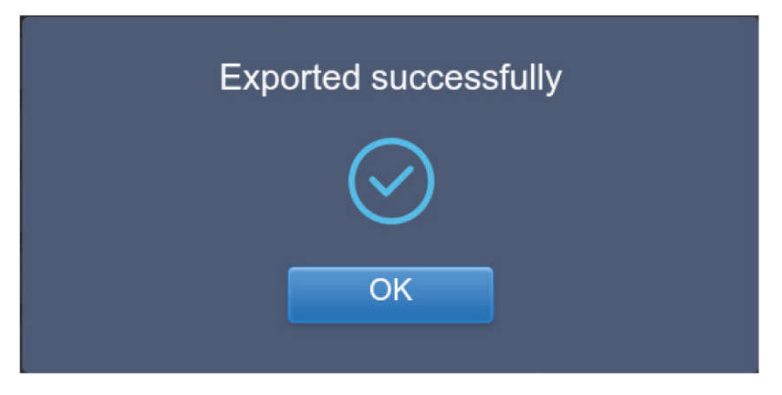

A központi vezérlő érintőkijelzőjén ugyancsak aktiválni lehet a kivonat exportálását a vezérlő beállításában konfigurált E-mail címre, és a.csv fájlt az adott e-mail címre lehet küldeni.

Kattintson az exportáláshoz egy e-mail címre. Egy felszólítást kap az e-mail címzettjének megadásához. A beállítás befejezése után kattintson a Send (Küldés) gombra az e-mail elküldéséhez.

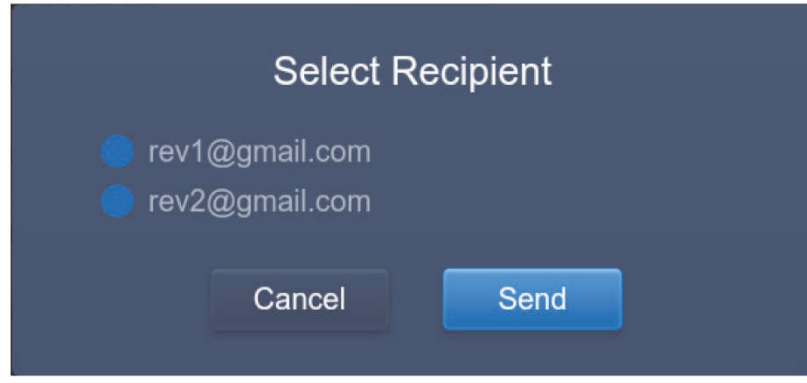

Az E-mail sikeres elküldése után az alábbi jelentés lesz olvasható:

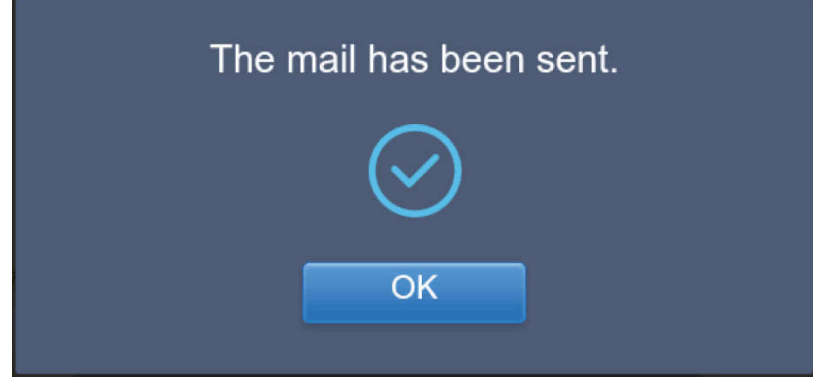

A címzettek E-mailt kapnak a mellékelt exportált fájllal. Ha az E-mail cím beállítása pontatlan, az E-mail kézbesítése sikertelen lesz.

#### Eco **IDU** ODU **O** Floor 1 3 E All Nº Control <mark>⊗</mark> Cancel  $\blacksquare$  0  $\bullet$  Room 101  $^{\circ}$   $^{\circ}$   $^{\circ}$  $O<sub>A</sub>$  $O<sub>a</sub>$  $\bullet$   $\bullet$  $0A$  $\bullet$   $\bullet$ **国 ※Heat** 图 ※Cool 乐 Cool **崇 Heat W** Heat ▦ ▦ 圕 图 \*Heat  $Q$  Room 102  $27.5^{\circ}$  $27.5^{\circ}$  $27.5^{\circ}$  $27.5^{\circ}$  $27.5^{\circ}$  $27.5^{\circ}$ O Floor 2  $R + 25^{\circ}$ C  $Rt$  25<sup>°C</sup>  $R + 25^{\circ}$ C Rt 25°C  $Rt$  25<sup>°C</sup> Rt 25°C O Floor 3  $idu - 2 - 0 - 0$  $idu - 2 - 0 - 10$  $du - 2 - 0 - 12$  $idu - 2 - 0 - 1$  $idu-2-0-11$  $) $-2 - 0 - 13$$  $O<sub>A</sub>$  $0a$  $\overline{a}$  $0a$  $O<sub>a</sub>$  $\bullet$ Ungrouped 图 ※Heat 图 **※Heat ■ ※Heat** 图 **※** Heat  $27.5^{\circ}$  $27.5^{\circ}$  $27.5^{\circ}$  $27.5^{\circ}$  $27.5^{\circ}$  $27.5^{\circ}$  $Rt$  25<sup>°C</sup>  $Rt$  25<sup>°C</sup>  $Rt$  25<sup><sup>o</sup>C</sup> Rt 25<sup>°C</sup> Rt 25<sup>°C</sup>  $Rt$  25°C  $idu-2-0-14$  $idu-2-0-15$  $idu - 2 - 0 - 16$  $idu - 2 - 0 - 17$  $du - 2 - 0 - 18$ idu-2-0-19  $O<sub>6</sub>$  $^{\circ}$   $^{\circ}$  $^{\circ}$   $^{\circ}$   $^{\circ}$  $0a$  $\bullet$   $\bullet$  $6a$ 際 Cool **III W** Heat **图 米Heat** 图 ※ Cool ■ ※Cool  $\frac{q}{2}$  Fan 画 画  $27.5^{\circ}$  $27.5^{\circ}$  $27.5^{\circ}$  $27.5^{\circ}$  $27.5^{\circ}$  $^{\circ}$  C  $Rt$  25<sup>c</sup>  $Rt$  25<sup>°C</sup>  $Rt$  25<sup>°C</sup> Rt 25<sup>°C</sup>  $Rt - 25^{\circ}C$  $\mathbf{H}$  +  $\bigstar$

## 3.8 Blokkolás/korlátozás/lezárás/energiatakarékosság (Eco)

Az ECO oldalon (Blokkolás/korlátozás/lezárás/energiatakarékosság) két lehetőség van: IDU (Beltéri egység) és ODU (Kültéri egység).

#### ■ IDU (Beltéri egység):

A felhasználó által létrehozott csoportok balra vannak, a Berendezés ellenőrzése (Control) oldalhoz hasonlóan, de a vezérlőparancsok mások.

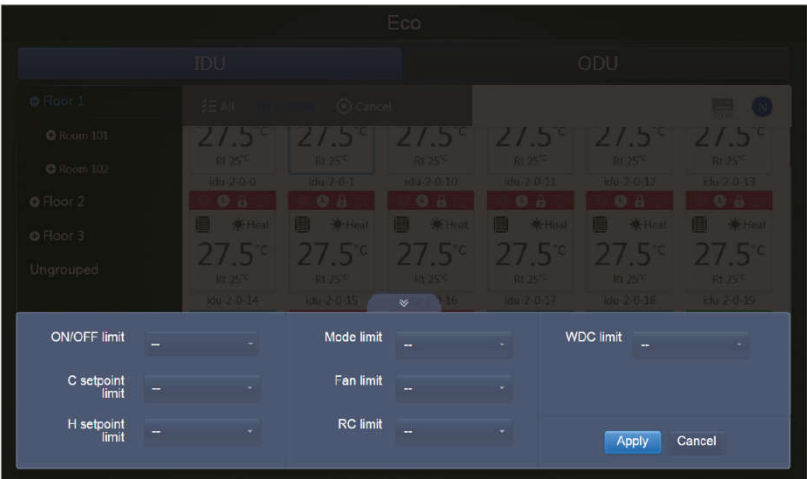

Némelyik beltéri egység nem támogatja a fenti korlátozások valamelyikét.

Az összes paraméter standard beállítása az "–", azaz egyetlen parancs sem lesz továbbítva.

- \* A beltéri egység néhány modellje nem támogatja valamennyi fenti blokkolás/korlátozás/lezárás/energiatakarékosság funkciót. Részletekért az egyes korlátozó funkciók támogatásáról a beltéri egységek különböző modelljeinél forduljon a Sinclair vállalat technikusaihoz.
- Néhány vezetékes vezérlő rendelkezik a "távvezérlés/vezetékes vezérlés, válasszon 1et 2 közül" funkcióval. Ez a funkció nem vonatkozik a távvezérlés leblokkolására a CCM-270A-n, és egy független funkció.

#### ODU (Kültéri egység):

A beltéri egységek oldala közvetlenül az ODU objektumokat ábrázolja.

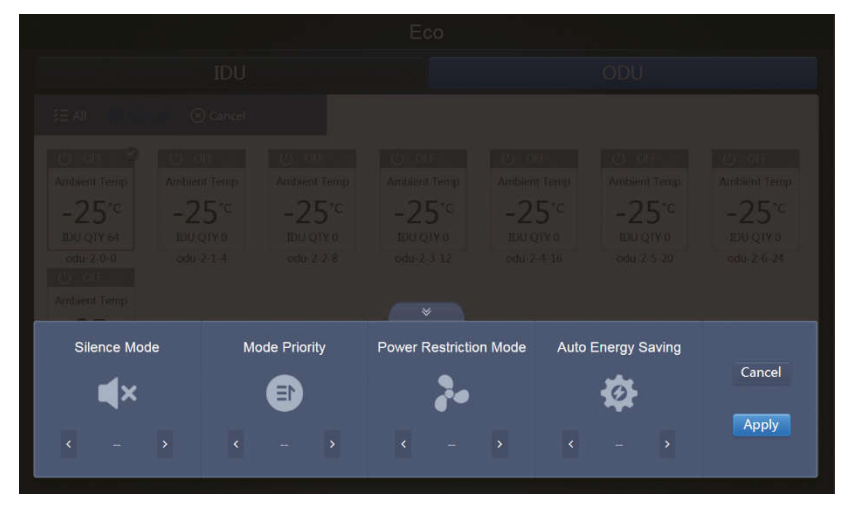

Némelyik kültéri egység esetlen nem támogatja a fenti blokkoló parancsok valamelyikét.

A CCM-270A bármilyen blokkoló/korlátozó parancsot el tud küldeni a kültéri egységbe. Ha a kültéri egység nem támogatja az adott parancsot, a saját logikája szerint fogja feldolgozni azt. Részletek a különböző kültéri egységek által támogatott blokkoló funkciókról az adott kültéri egység kézikönyvében találhatók.

Az összes paraméter standard beállítása az "–", azaz egyetlen parancs sem lesz továbbítva.

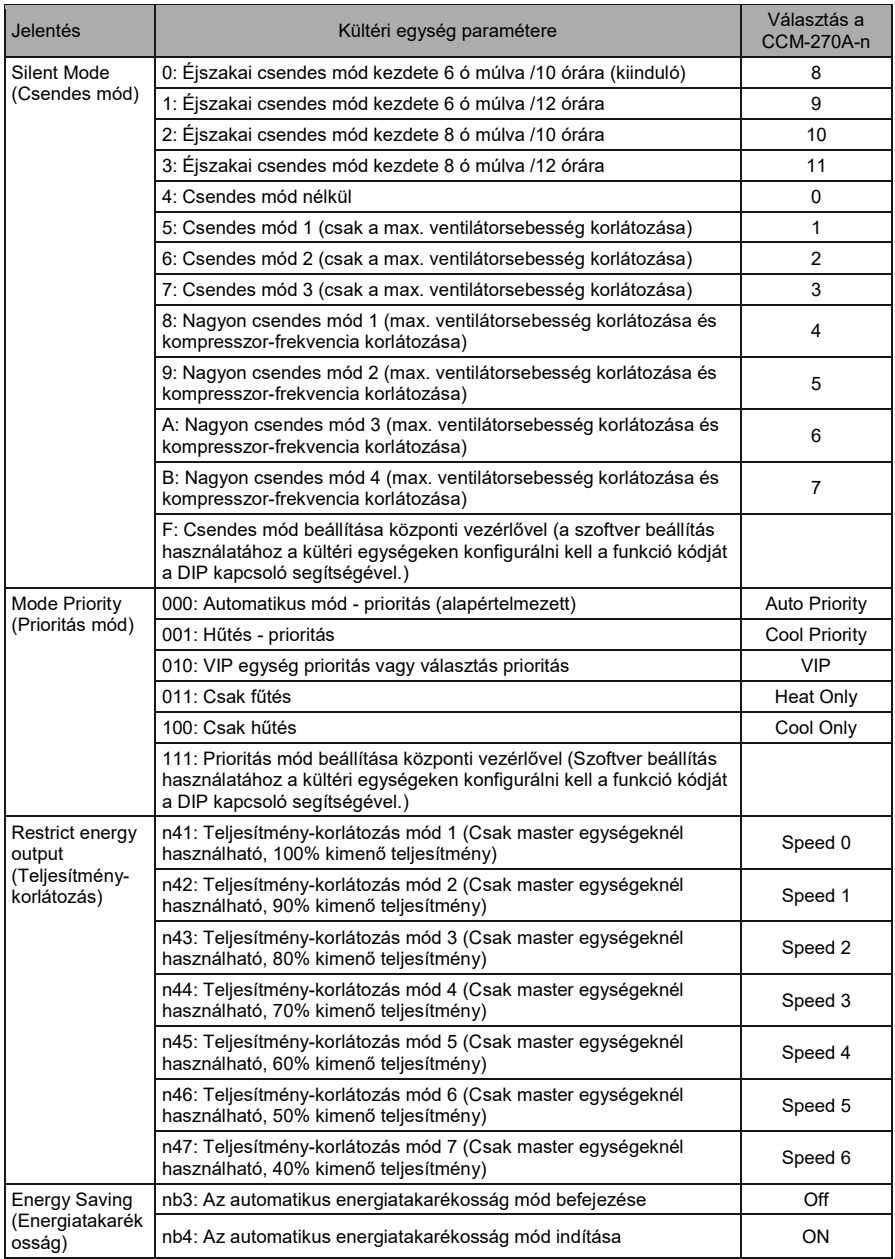

### 3.9 Telepítés (Install)

Az "Install"(Telepítés) oldal a CCM-270A első használatánál olyan műveletek elvégzésére alkalmas, mint az eszköz keresése, csoportok szerkesztése és név megváltoztatása.

#### 3.9.1 Szerkesztés

Lehetővé teszi a név (Name), modell, ventilátorteljesítmény (Fan(W)) és a kiegészítő fűtőtest (EH(W)) megváltoztatását a beltéri és kültéri egységeken. A többi paramétert nem lehet megváltoztatni. Kattintson a "Save" (Mentés) gombra a beállítások elmentéséhez.

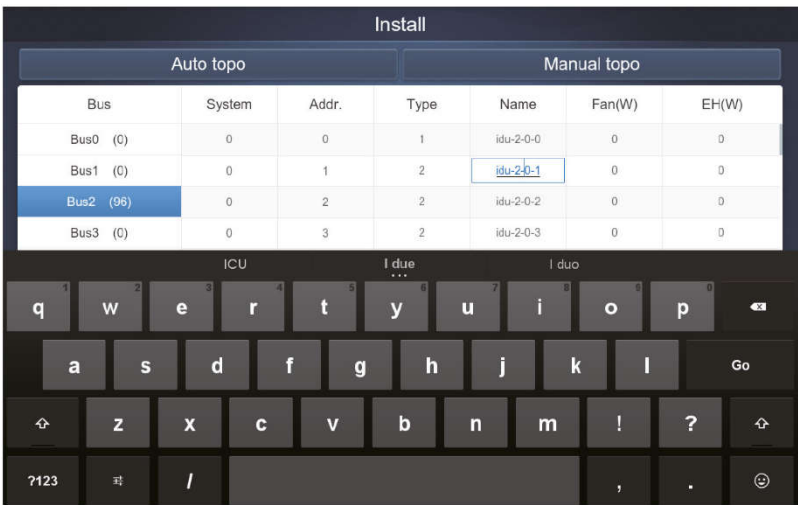

Megjegyzés:

A modellek számtartománya 0 - 12. A modell az egység számának felel meg az eszköz ellenőrző oldalán.

A ventilátor és a kiegészítő fűtőtest teljesítményének maximális értékei nem haladhatják meg a 65535 értéket, és nem lehetnek negatívak.

Az eszköz nevének hossza nem lehet hosszabb 12 jelnél. Ellenkező esetben megjelenik egy értesítés, hogy a név elfogadhatatlan. Az eszközök nevei nem fordulhatnak elő kétszer.

### 3.9.2 Group (Csoport)

Kattintson a <sup>Group</sup> jelre a bal alsó sarokban és lépjen a telepítés oldalról a csoportszerkesztésbe.

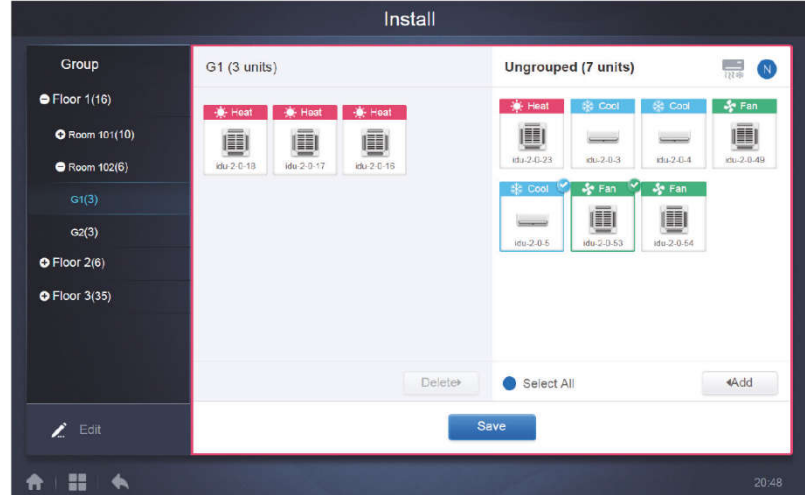

Baloldalt láthatók a kialakított csoportok.

Egy csoport kiválasztása esetén a mező közepén megjelenik a csoport és a csoporton belüli beltéri egységek. Jobboldalt azok a beltéri egységek láthatók, amelyek nincsenek besorolva semmilyen csoportba (Ungrouped).

#### 3.9.2.1 Csoport létrehozása, szerkesztése és törlése

Lépjen be a csoport létrehozása, szerkesztése és törlése oldalra az

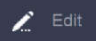

gomb segítségével a bal alsó sarokban.

A CCM-270A 3 csoportszintet támogat (Level 1 - Level 3).

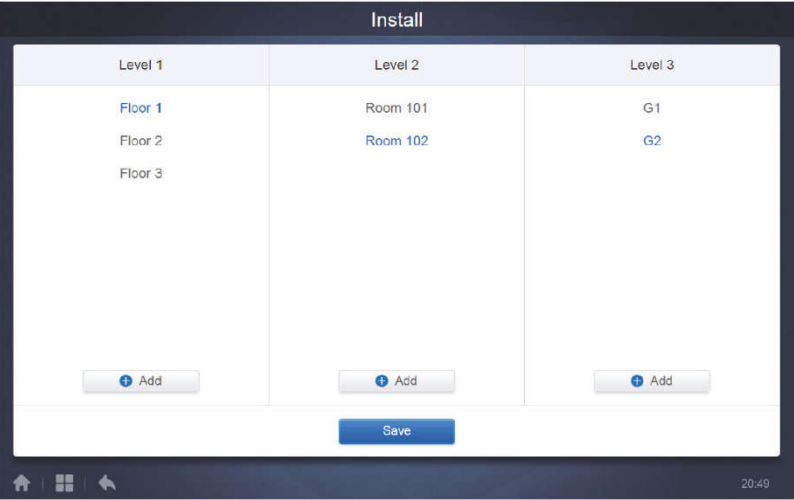

Visszatéréshez a csoportok oldalára kattintson a "Back" gombra a bal alsó sarokban.

#### ■ Csoport létrehozása

Kattintson az **ielt a** jelre a kívánt szint oszlopában. Egy szövegablak jelenik meg a csoport szerkesztéséhez az adott szinten, a kurzor aktív.

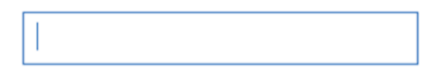

Adia meg a nevet. A szerkesztés befejezéséhez kattintson a "Go" billentyűre a billentyűzeten, vagy kattintson egy üres részre.

Az azonos szinten levő csoportoknak nem lehet egyforma nevük.

A csoport neve maximum 12 jelet tartalmazhat. Ha a név túllépi a 12 jelet, a mentésnél megjelenik egy értesítés.

#### ■ Csoportok szerkesztése és törlése

Ha ki van választva egy csoport, megjelenik a szerkesztés és törlés ikon a csoportnál.

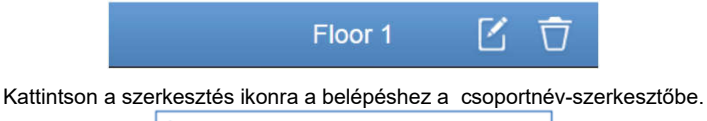

A csoport törléséhez kattintson a törlés ikonra.

Megjegyzés: A csoportok létrehozásánál és szerkesztésénél minden művelet elmentéséhez meg kell nyomni a "Save" (Mentés) gombot. Ellenkező esetben a változtatások törlődni fognak.

#### ■ Beltéri egység csatolása a csoporthoz

A csoport oldalán az egységeket csatolni lehet a csoporthoz, vagy törölni a csoportból.

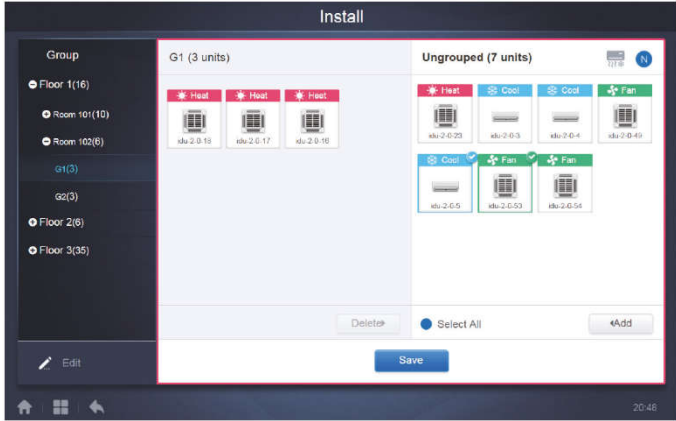

A csoportjegyzékből baloldalt válassza ki a beltéri egységet, amellyel dolgozni készül. Kattintson az  $\triangleleft$  Add gombra az egység csatolásához az adott csoportba.

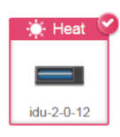

Ha a csoportban alcsoportok is vannak, az alábbi ábrázolás lesz látható:

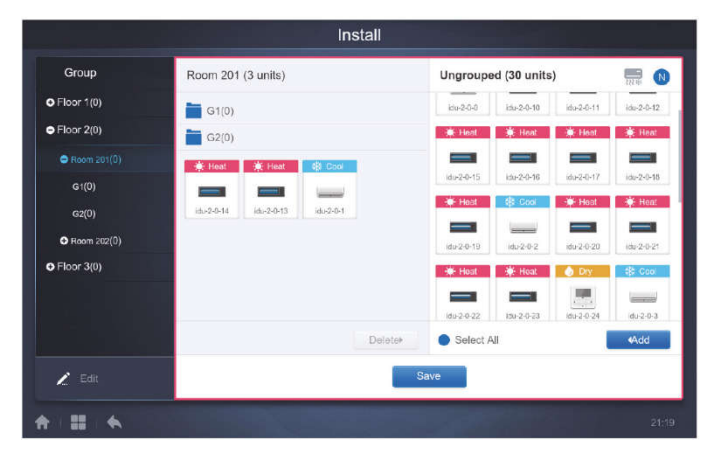

A középső részen válassza ki a törlésre szánt csoportot, és kattintson a gombra a beltéri egység eltávolításához az adott csoportból.

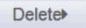

Megjegyzés: A csoporton belüli beltéri egységek szerkesztése után kattintson a lap alsó részén a **gombra a beállítások elmentéséhez. Ha mentés nélkül, azonnal** átkapcsol egy másik csoportra, az alábbi jelentés lesz olvasható: "Changes have not been saved. Save the changes?" (A változtatások nincsenek elmentve. Elmenteni a változtatásokat?).

### 3.9.3 Térkép szerkesztése (Map)

Ezt a funkciót nem lehet használni a webfelületen.

Az Installation (Telepítés) oldalon kattintson a "Map" (Térkép) tételre a belépéshez a térkép szerkesztőbe és az eszközbe a térképen.

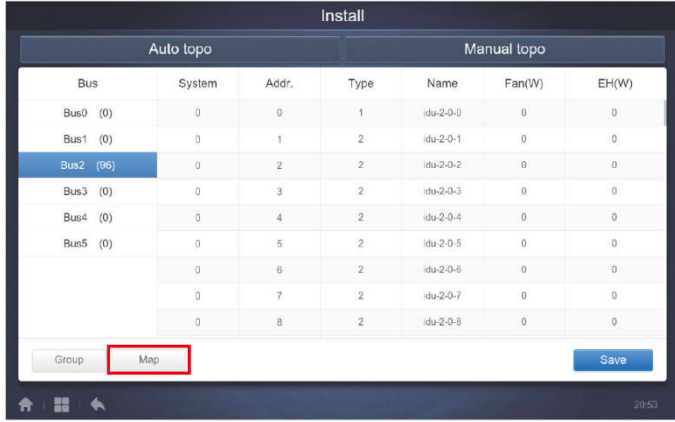

A térkép szerkesztőbe történő első belépésnél átirányul a csoportos térképek szerkesztőjébe, ahol csoportokat tud csatolni a térkép navigációs funkciójába. (Megjegyzés: Ez a csoport független a vezérlő funkcióban levő csoporttól.)

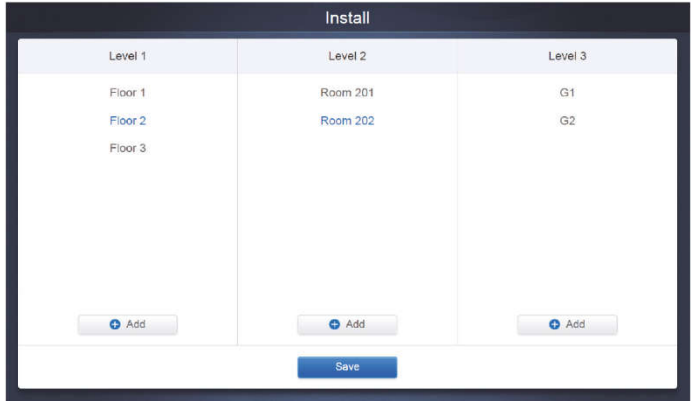

A csoportok csatolásának folyamata ezen az oldalon hasonló, mint a "3.9.2.1 Csoportok

létrehozása, szerkesztése és törlése" részben. A szerkesztés befejezése után a Save megnyomásával lépjen be a térkép szerkesztőbe a térkép szerkesztéséhez és beltéri egységek csatolásához és elhelyezéséhez.

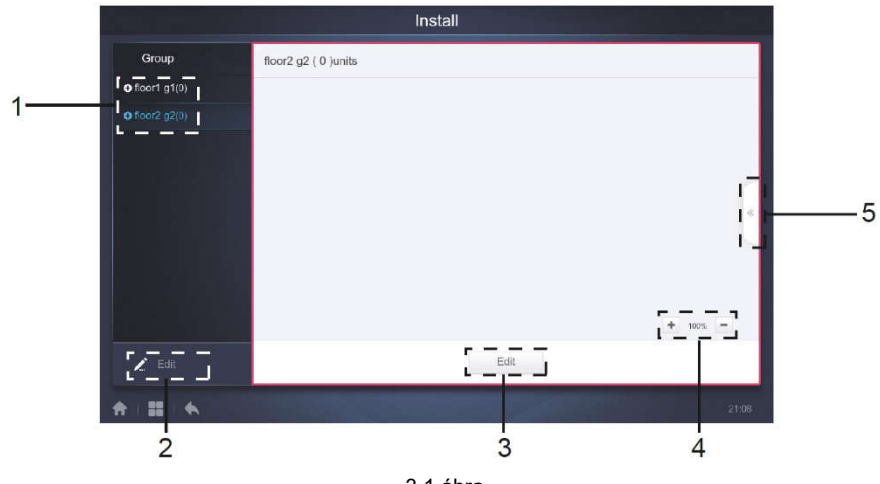

3.1 ábra

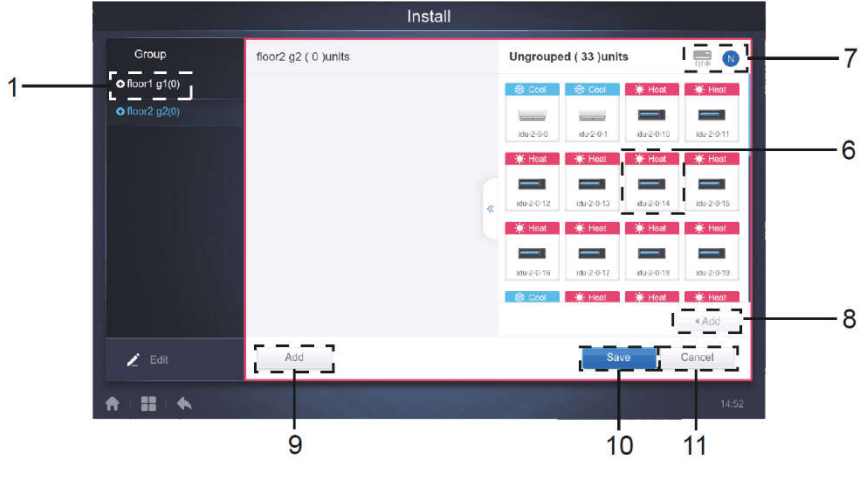

3.2 ábra

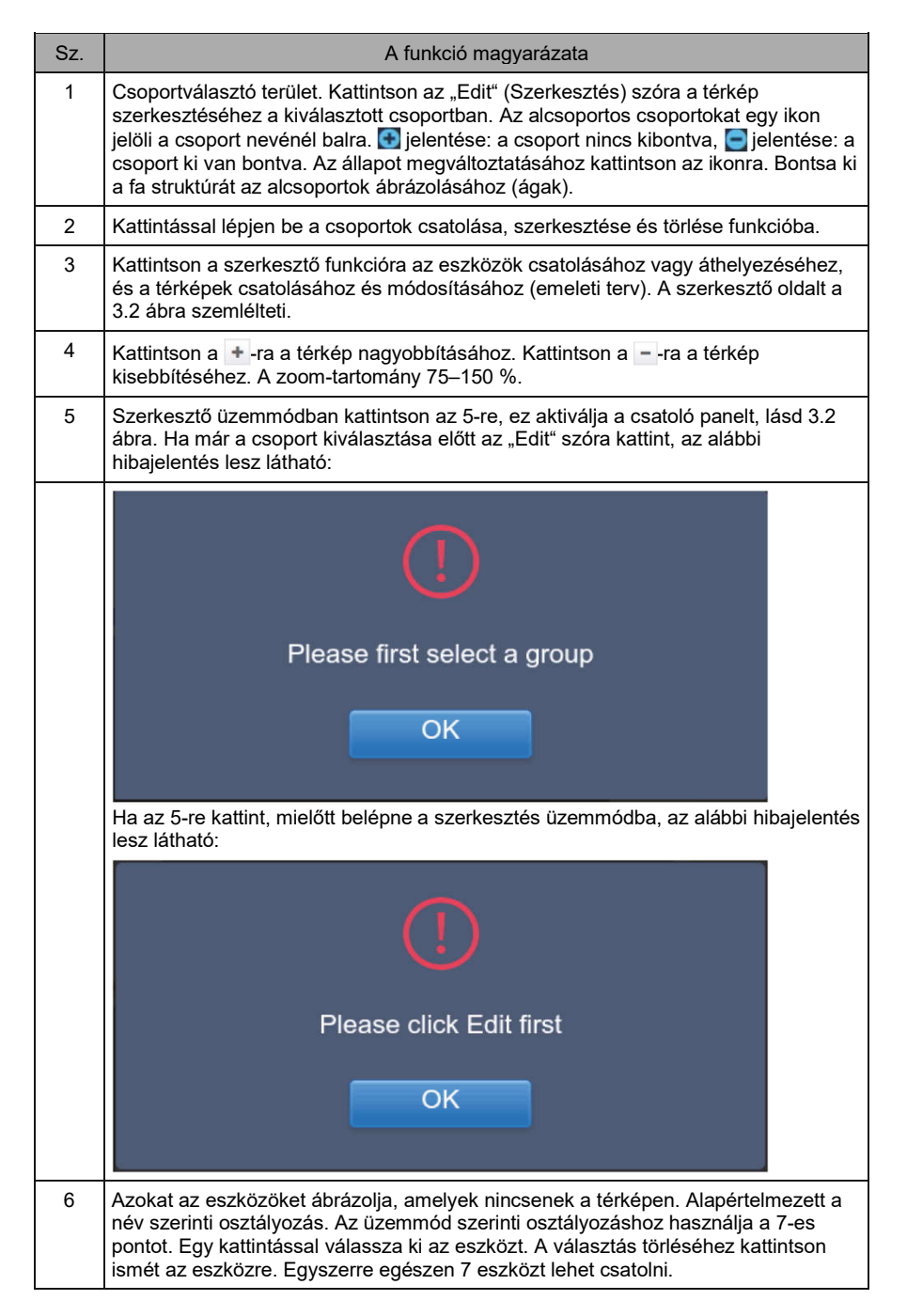

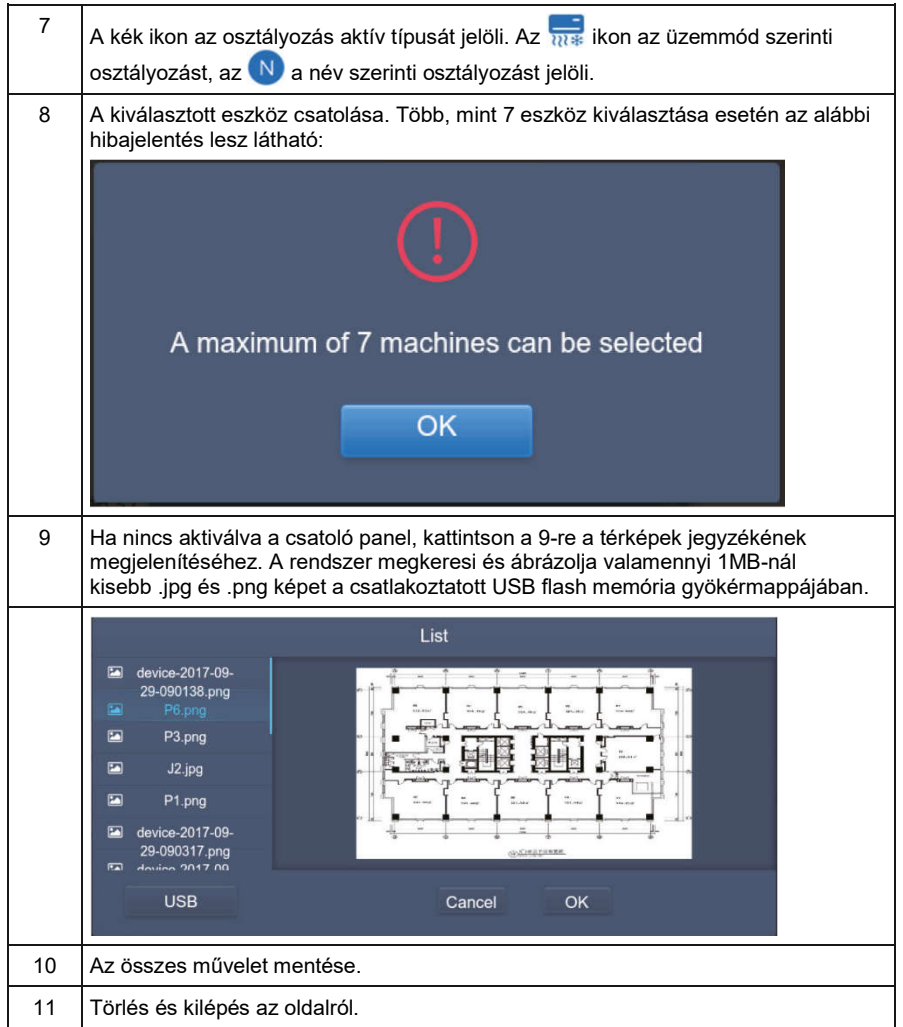

### 3.10 Beállítások (Setting)

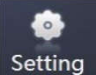

Kattintson a gombra a honlapon és lépjen be a beállítások oldalára. Az alapértelmezett funkció a Felhasználói fiók (Account).

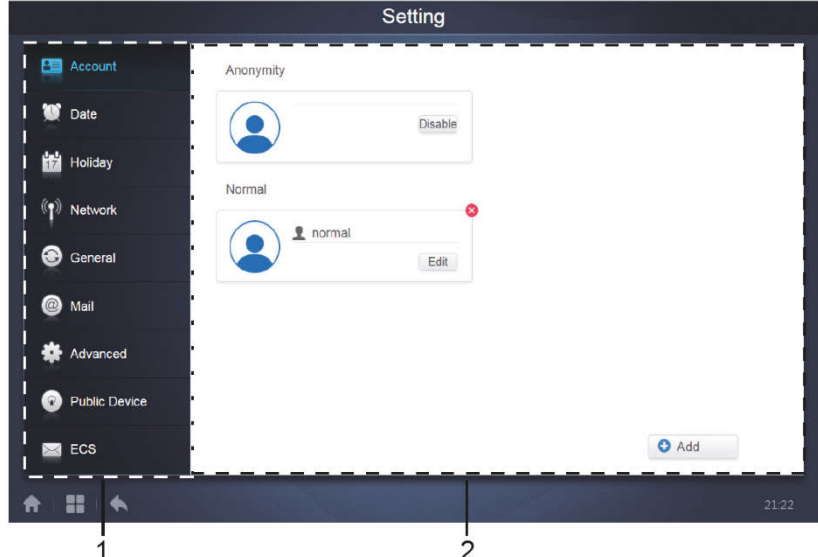

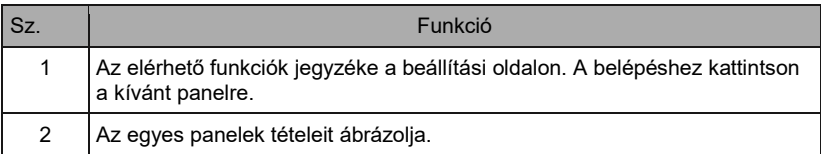

### 3.10.1 Felhasználói fiók (Account)

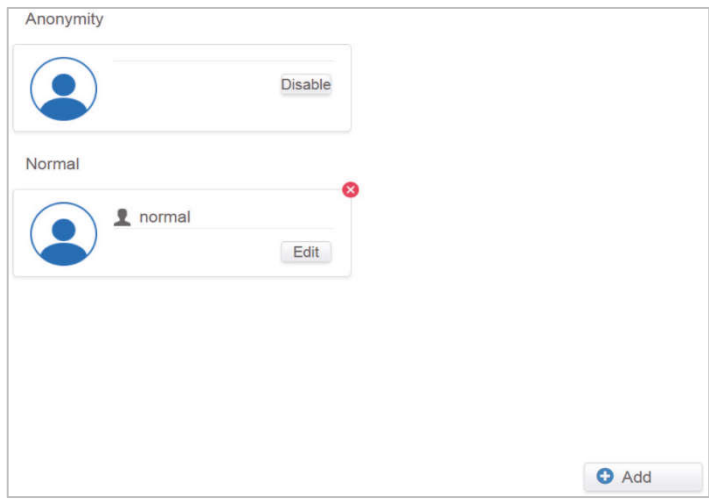

Normál felhasználói oldal

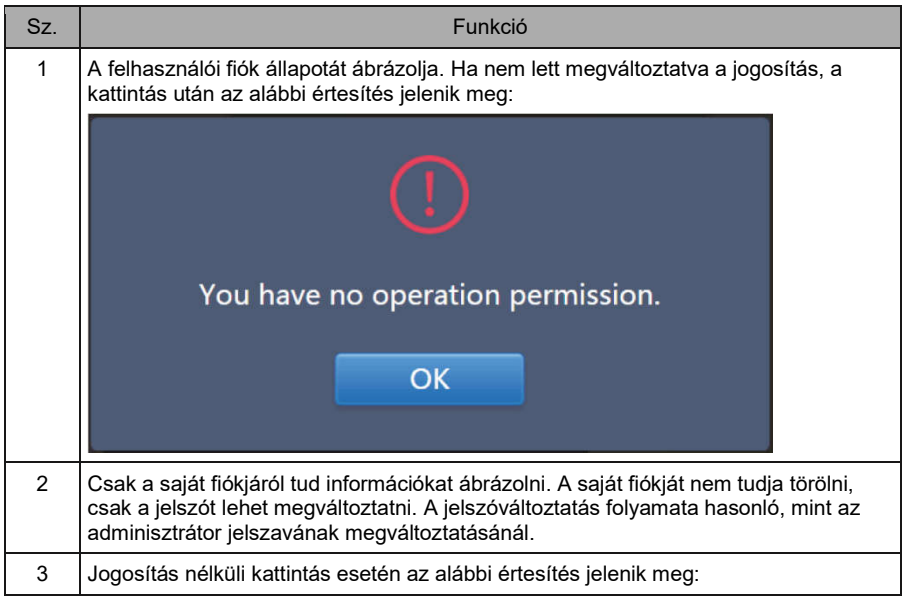

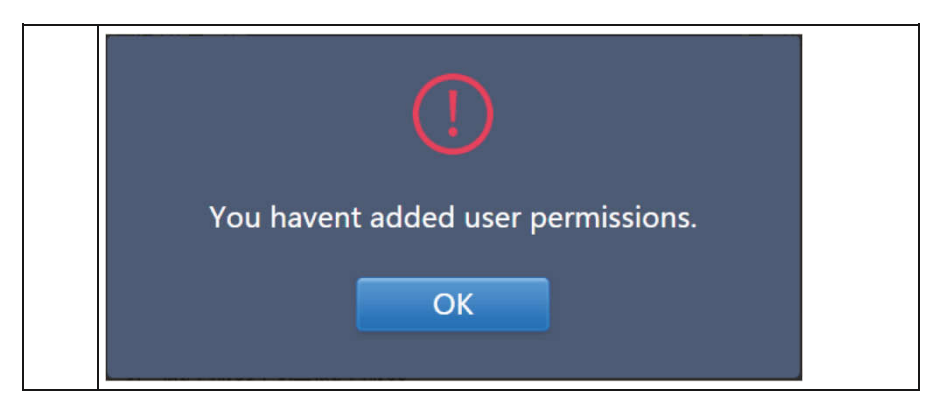

A fiók nevének és jelszavának alapértelmezett maximális hossza 15 jel. A kiinduló fiók neve "normal" a jelszó "1".

### 3.10.2 Dátum és óra beállítása (Date)

A funkciók listáján kattintson a  $\Box$ <sup>to pate</sup> -re és lépjen be a dátumot és órát beállító panelbe a 3.10.2.1 ábra szerint. Az alapértelmezett beállítás a böngésző mód. Megjelenik az aktuális dátum és idő. A ◄ és ► gombokkal, vagy a naptár szürkével jelölt napjaival, amelyek nem tartoznak az ábrázolt hónapba, be lehet lépni egy másik hónapba. A belépéshez a szerkesztő üzemmódba kattintson a kék ikonra balra a "Modify date and time" (Dátum és idő módosítás) tételre a 3.10.2.2 ábra szerint.

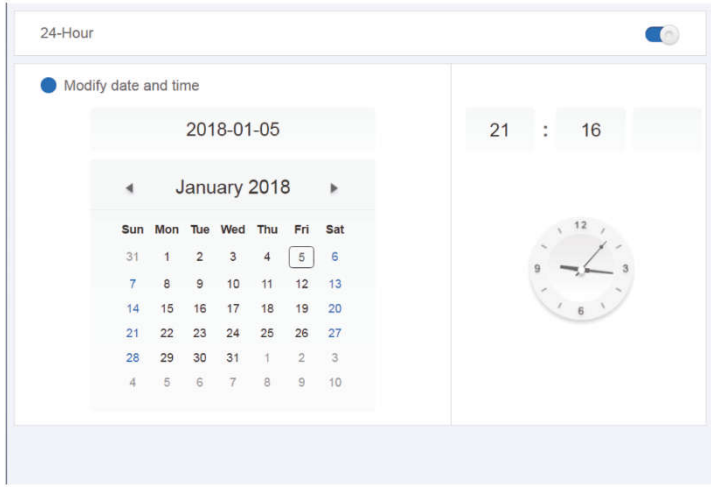

3.10.2.1 ábra: Böngésző mód

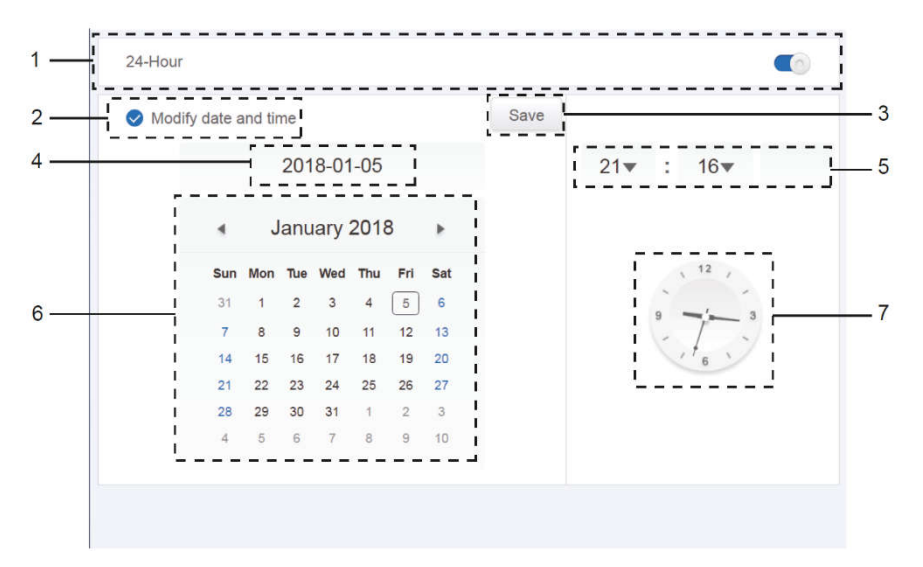

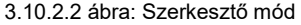

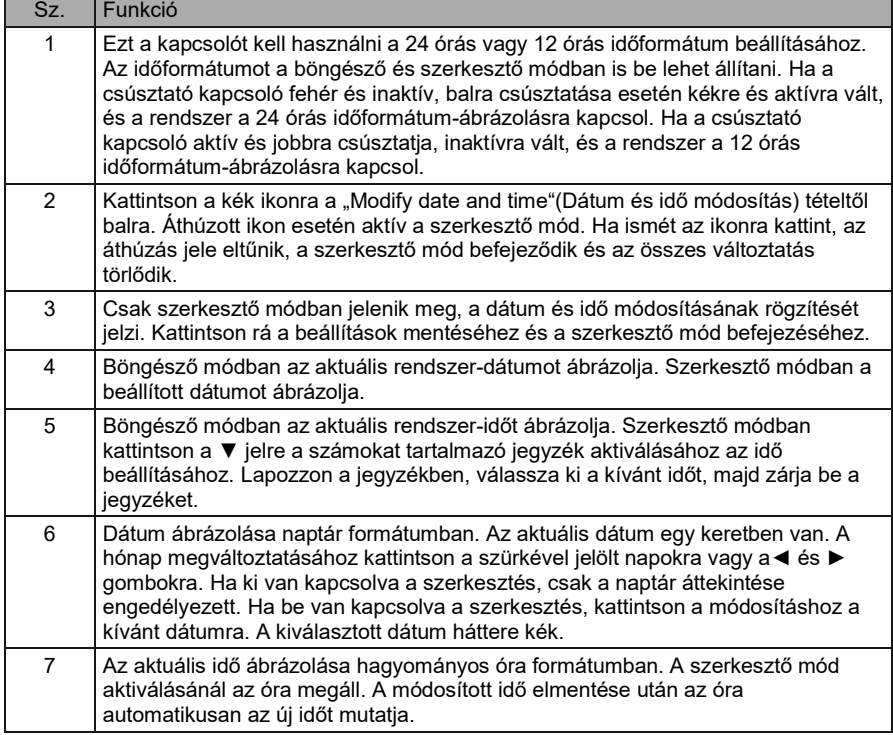

### 3.10.3 Nyaralás/távolét beállítása (Holiday)

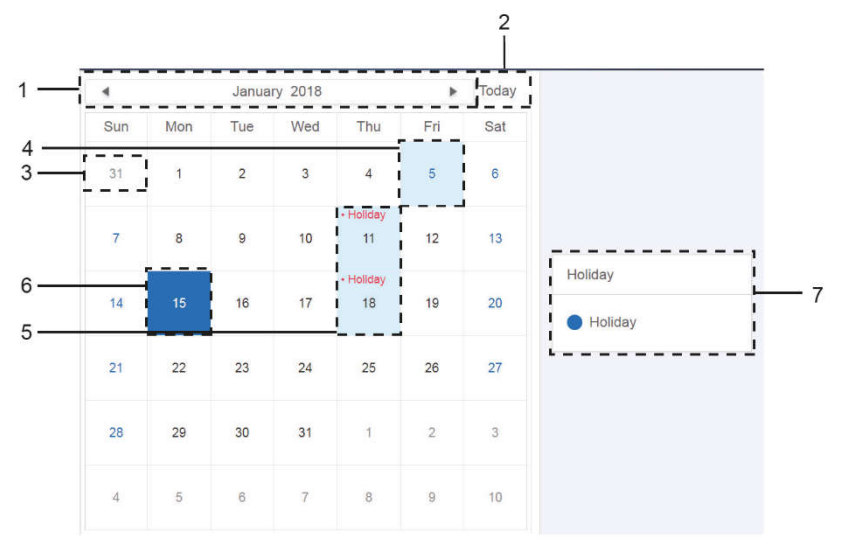

3.7.3.1 ábra

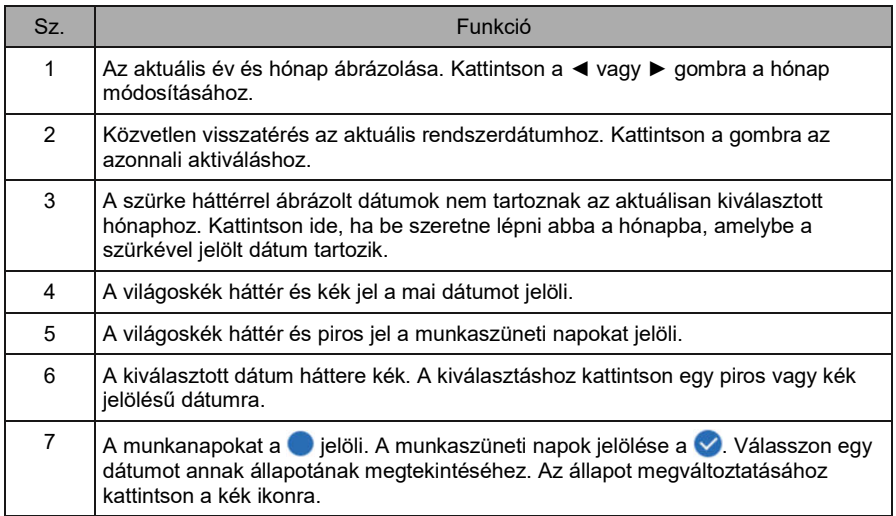

### 3.10.4 Hálózati beállítás (Network)

(A weboldalon nem lehet használni a vezetékmentes hálózat beállítást.)

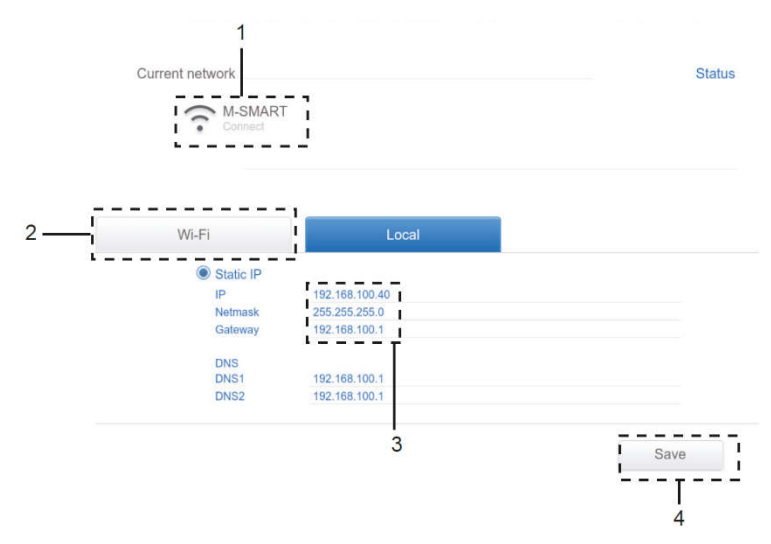

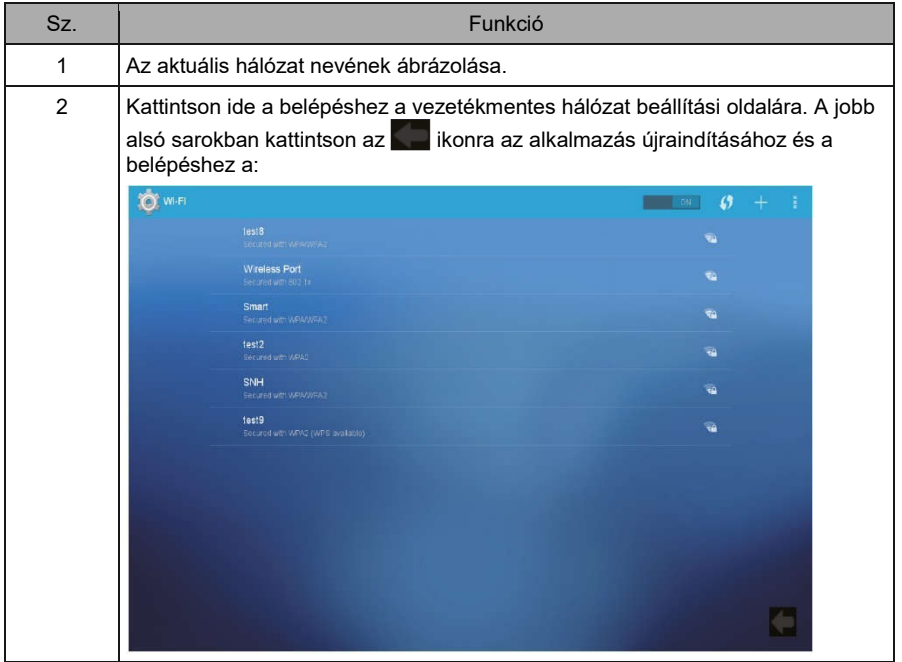

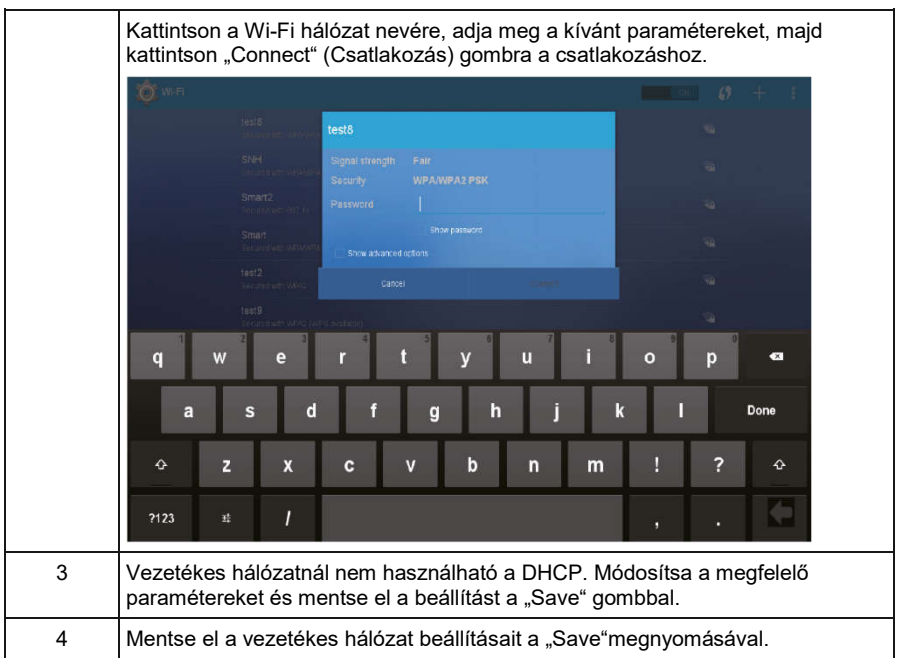

### 3.10.5 Általános beállítások (General)

 $\hat{\Gamma}$ 

(A kijelző fényének beállítása csak az érintőképernyőre vonatkozik.)

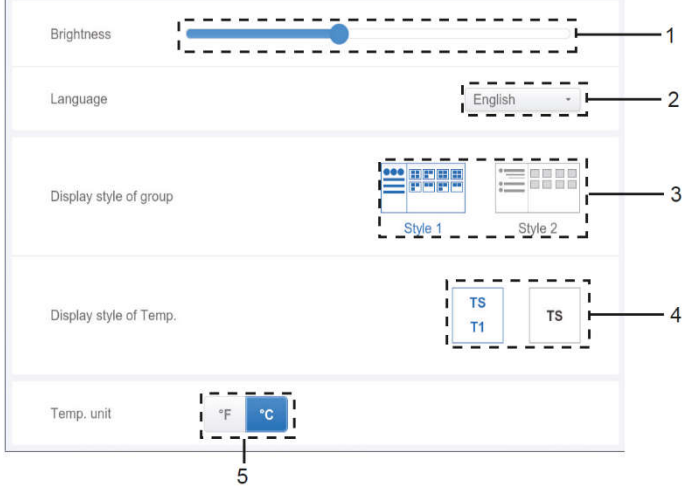

Általános beállítások

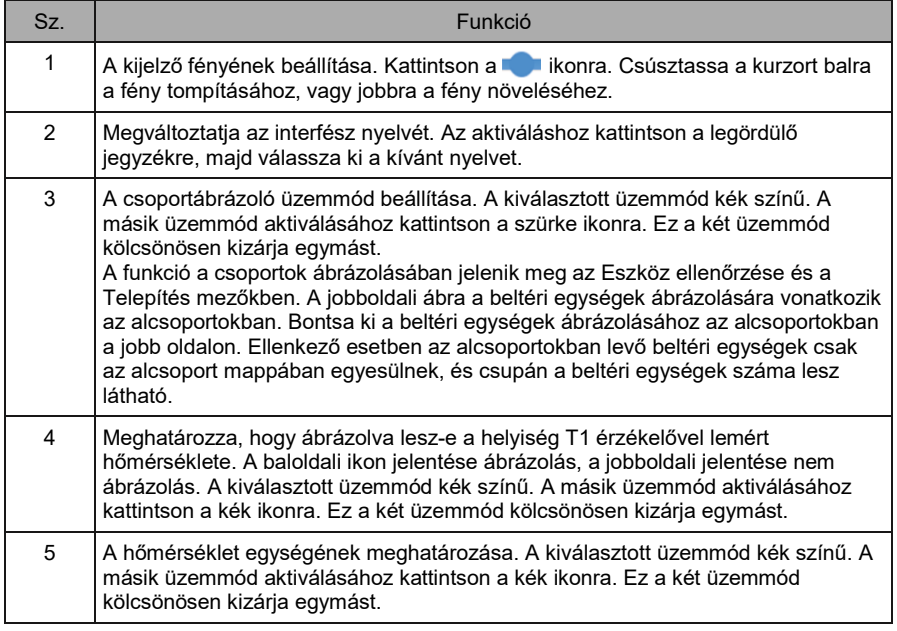

#### 3.10.6 E-mail beállítása (Mail)

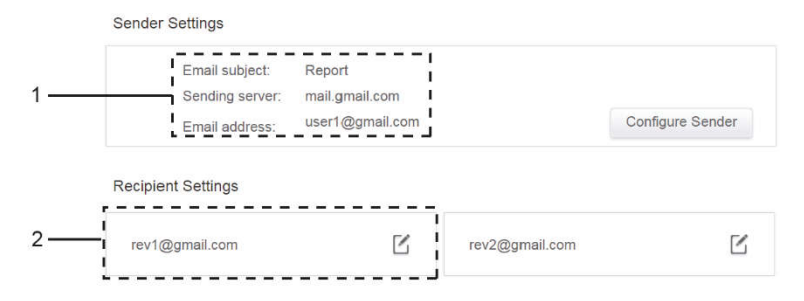

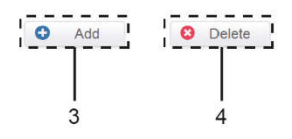

E-mail beállítása

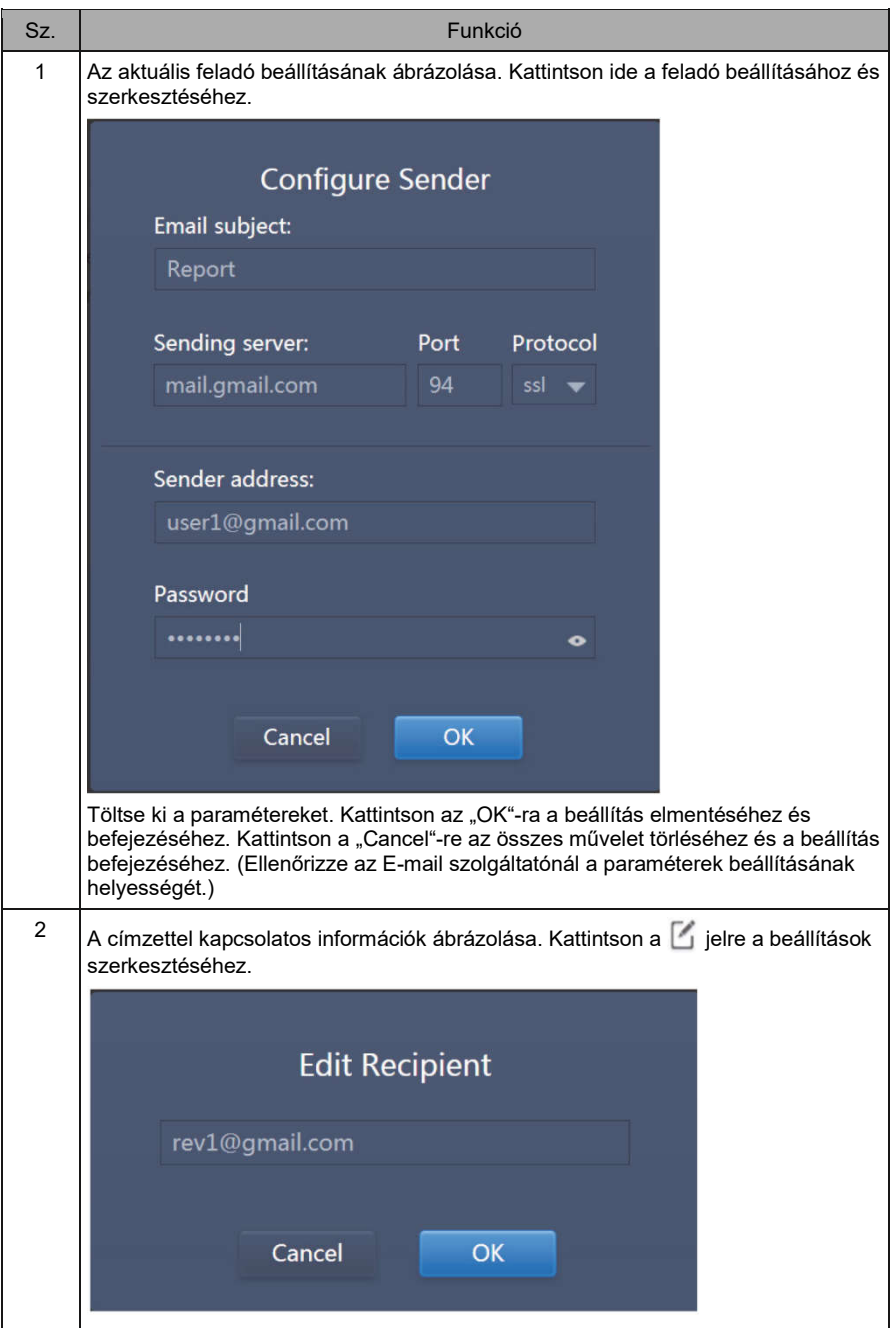

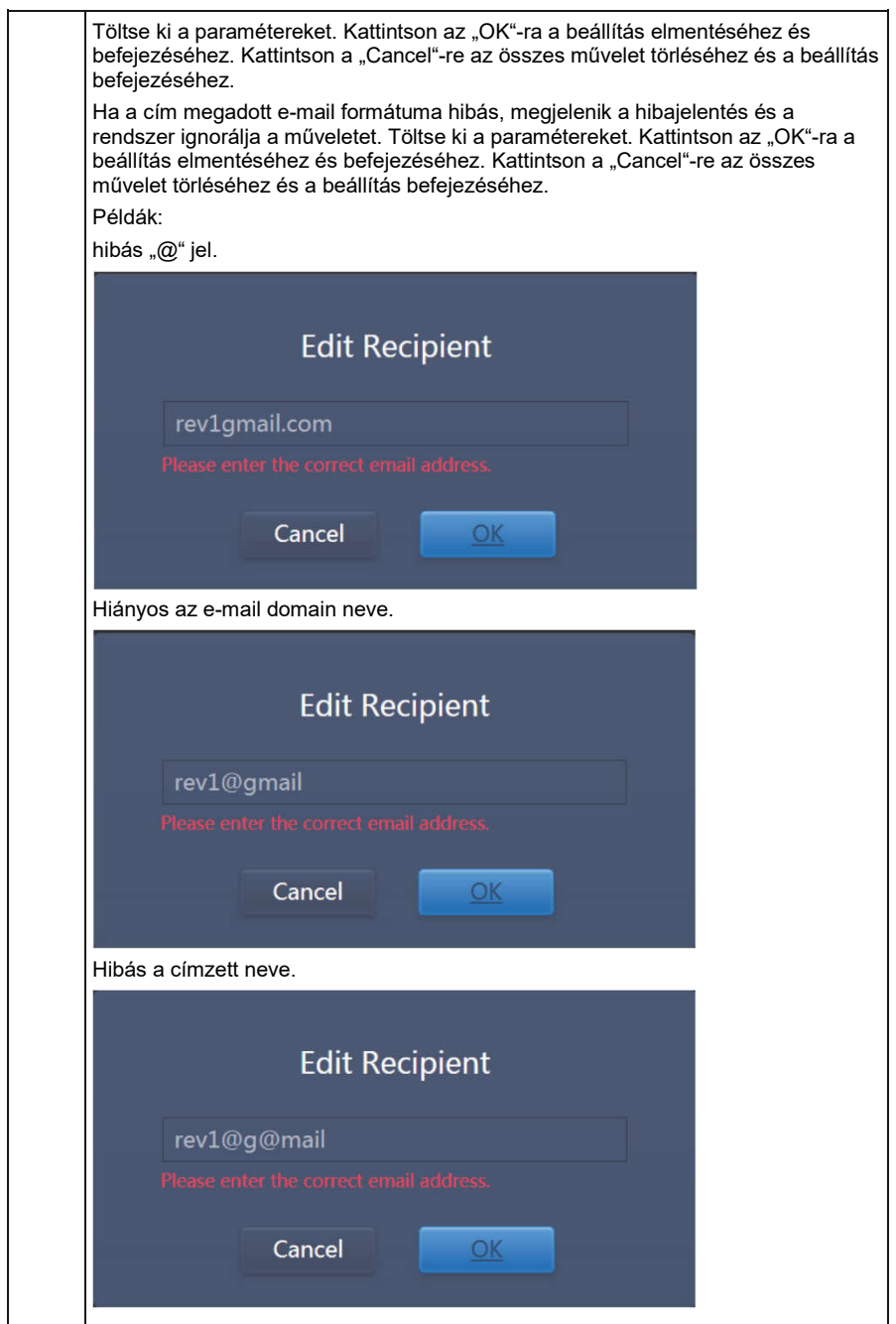

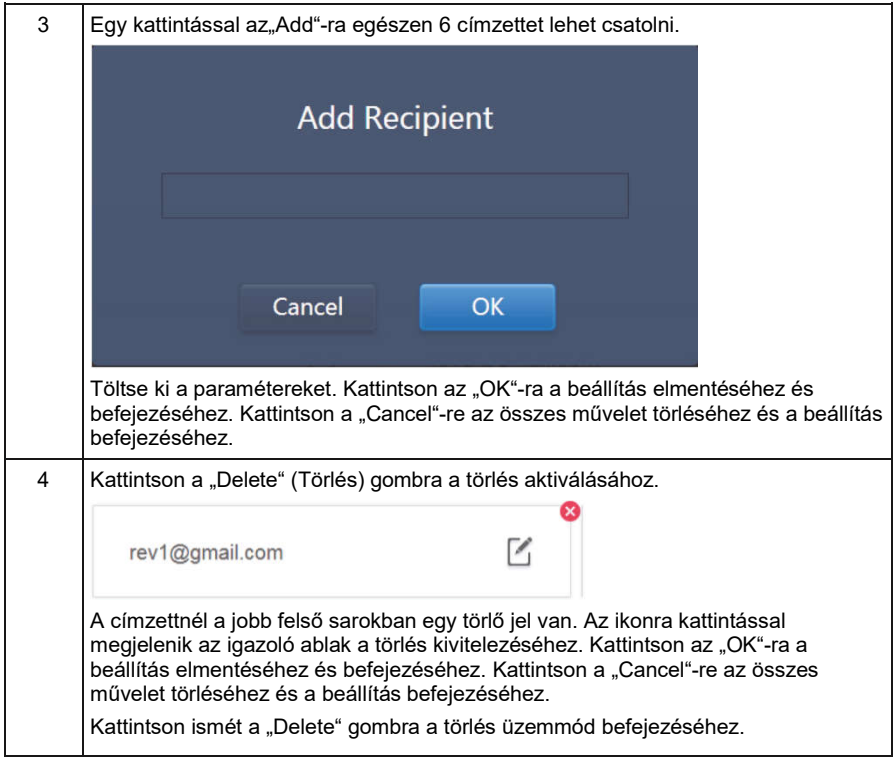

### 3.10.7 Haladó beállítások (Advanced)

(Az upgrade verzió csak a vezérlőn alkalmazható.)

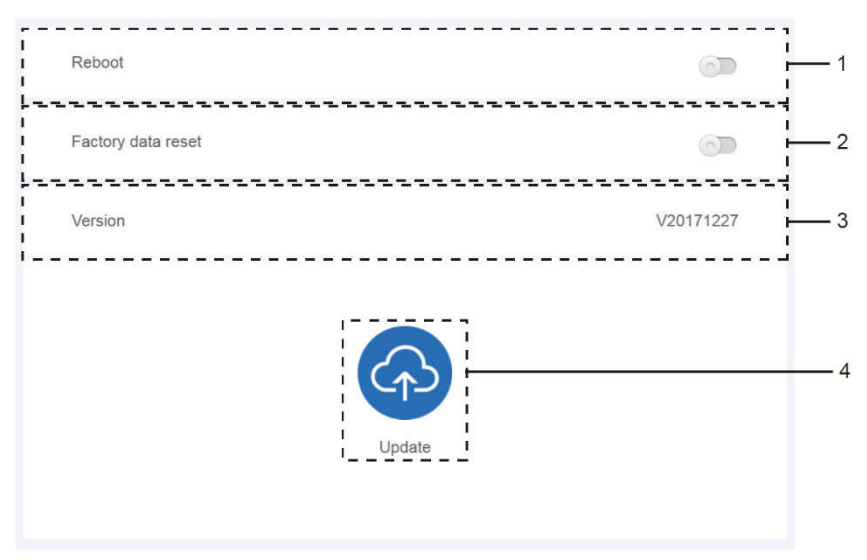

#### Haladó beállítások

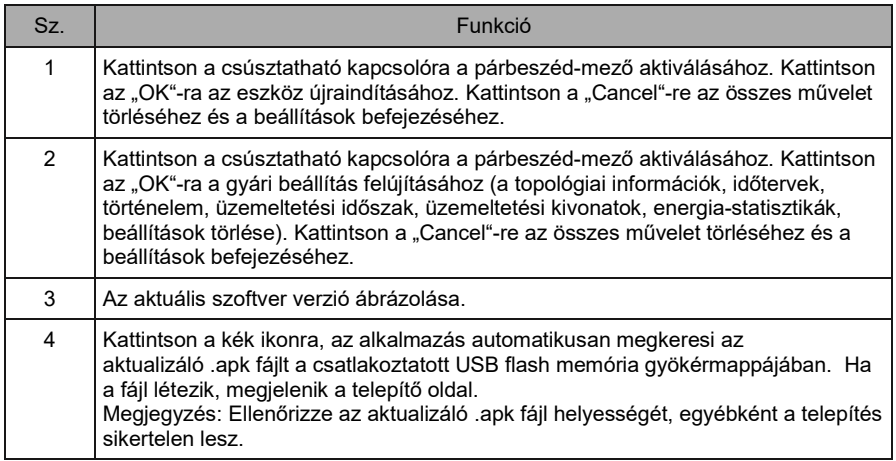

### 3.10.8 Nyilvános eszközök (Public Devices)

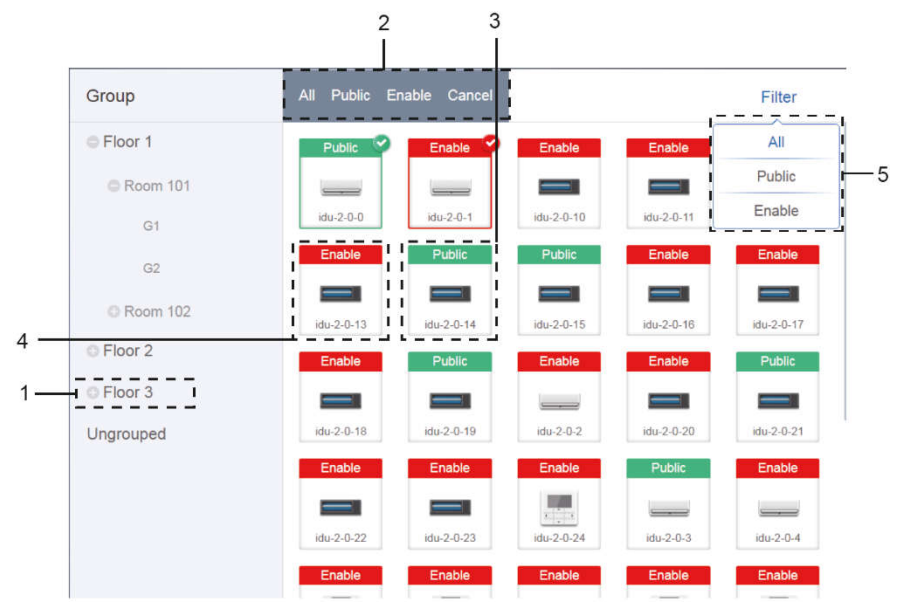

#### Nyilvános eszközök (Public Devices)

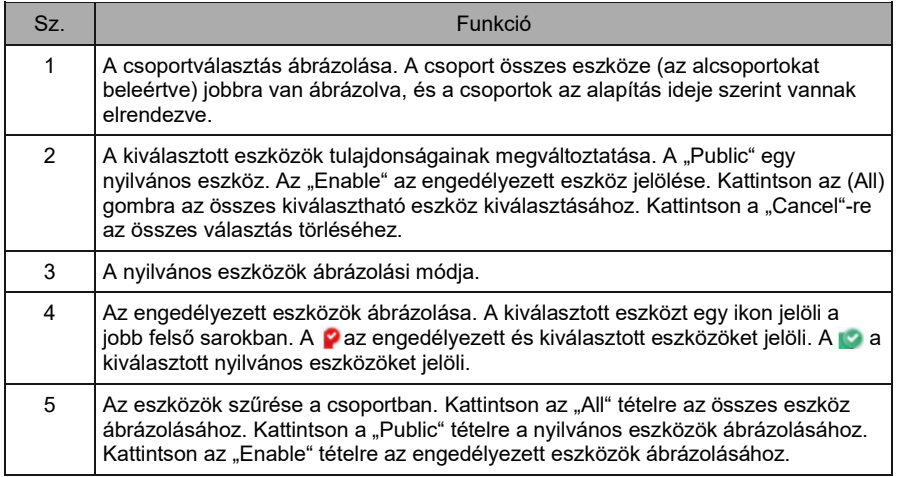

Megjegyzés:

- A "Nyilvános" (Public) jelölésű eszközök energiafogyasztása megoszlik az összes engedélyezett eszköz között az energiafogyasztási költségvetés számlázásánál.
- A nyilvános eszközök energiafogyasztása egyenletesen megoszlik a többi eszközzel, amelyeknél díjakat számítanak fel. Az időbeosztás nincs megkülönböztetve. Amint egy eszköz nyilvánosra van beállítva, az összes lekérdezés nyilvánosként kezeli majd az eszközt (az energiafogyasztás számlázása csak a lekérdezésnél lesz aktív, az adatbázis megőrzi az eredeti fájlt és a számlázás csak a lekérdezés során valósul meg).
- A kábeles vezérlő csoportjában levő eszközök nem támogatják ezt a funkciót.

#### 3.10.9 Az energiafogyasztás követésének beállítása (Energy Settings, ECS)

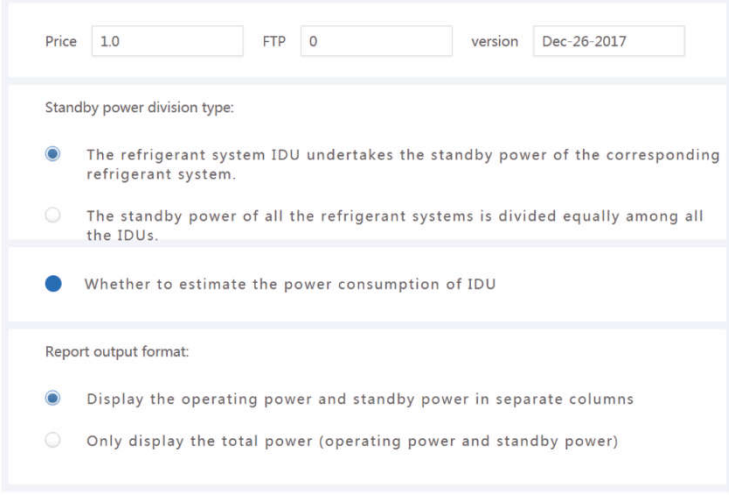

Az energiafogyasztás követésének beállítása (Energy Settings, ECS)

# 4 MELLÉKLET

### 4.1 Hibakódok táblázata

Az útmutató csak tájékoztató jellegű. Problémák esetén a konkrét eszközön ábrázolt hibakód a mérvadó.

Forduljon segítségért a Sinclair vállalat technikusaihoz annak megállapításához, hogy a hibakód a konkrét modellnél az "új generációs klímarendszerek" csoportjába tartozik-e.

### SDV5 hibakódok és az önálló SDV5 kültéri egység hibakódjainak táblázata

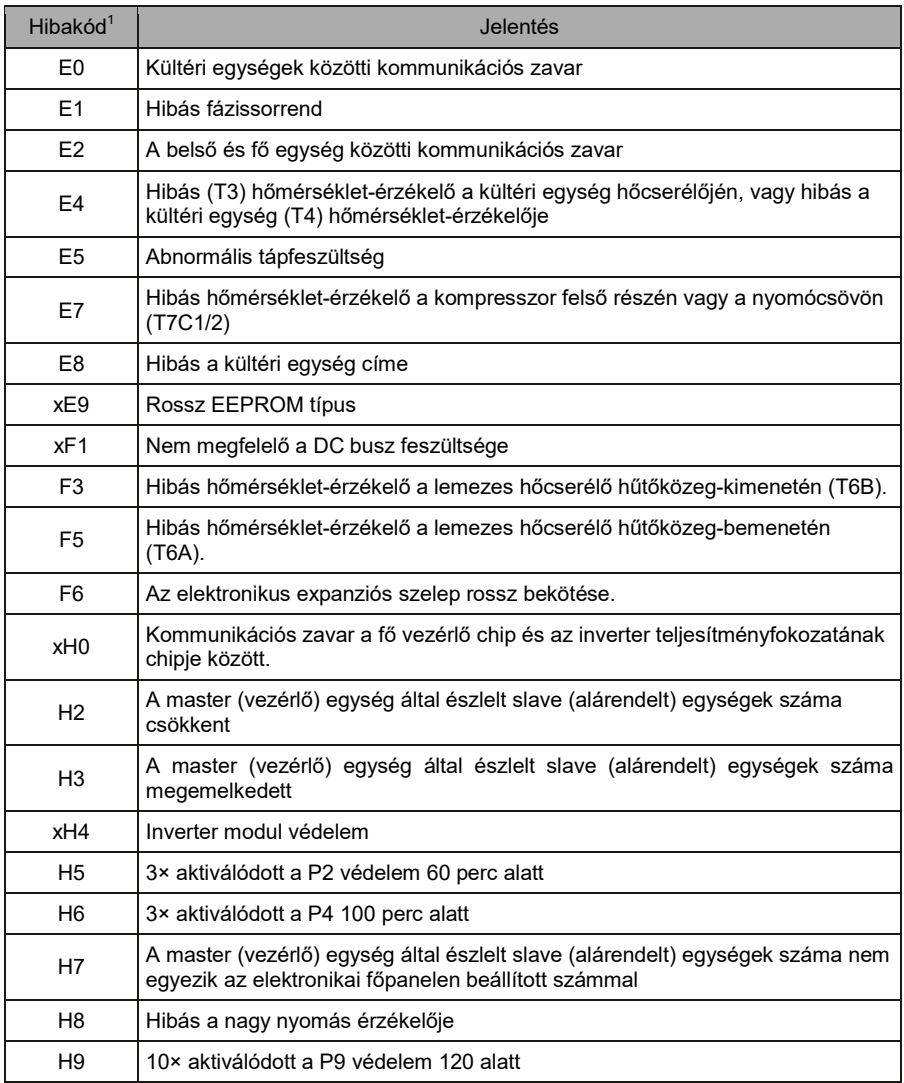
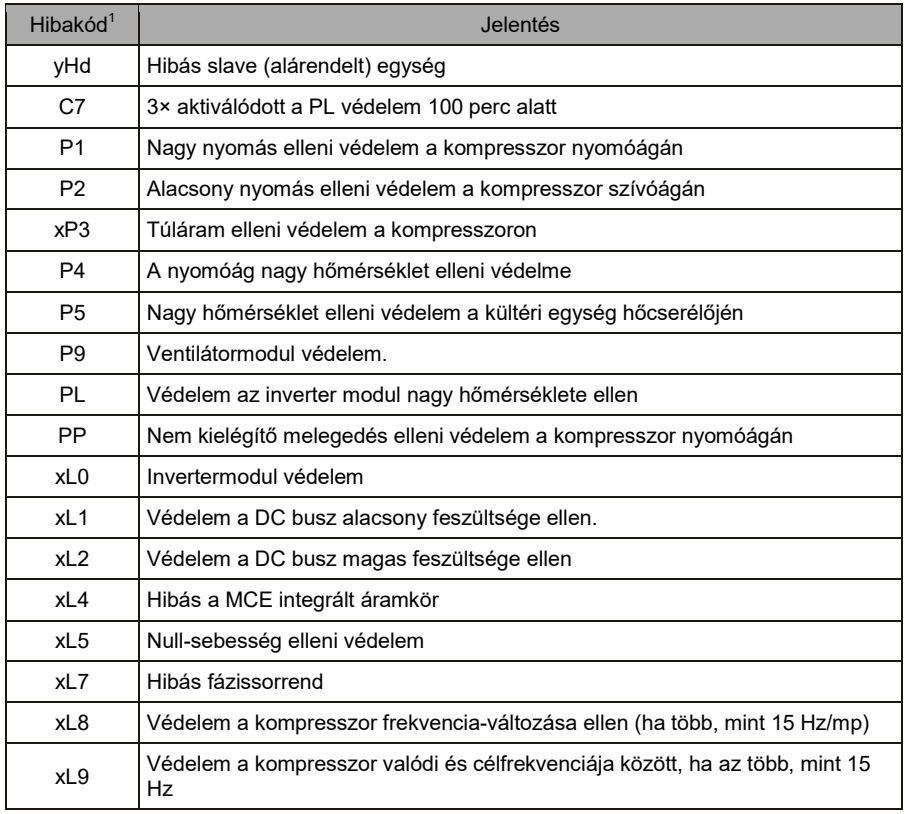

Megjegyzések:

- 1. 'x' kompresszor-rendszer jelölése (a kompresszor és annak elektromos részei), ahol az 1 az A kompresszor-rendszert és a 2 a B kompresszor-rendszert jelenti. Az 'y' a hibás slave (alárendelt) egység (1 vagy 2) címét jelöli.
- 2. Némelyik hibánál az üzemeltetés felújítása előtt a rendszert manuálisan újra kell indítani.
- 3. Az EXV expanziós szelep helyes bekötése után villogni fog a hibakód, ami azt jelzi, hogy felújult a csatlakozás. Ezután az üzemeltetés felújítása előtt el kell végezni a rendszer manuális újraindítását.

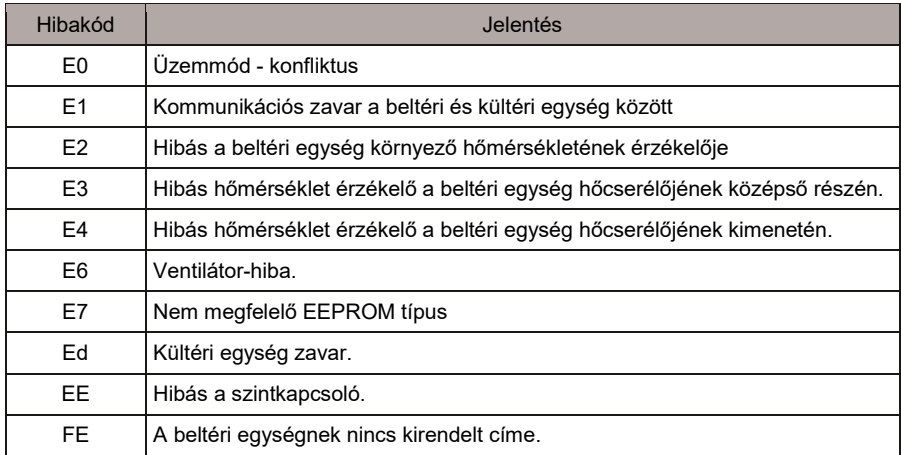

### A beltéri egységek hibakódjainak táblázata

### 4.2 Utasítások a szoftver használatához

Ábrázolási hibák esetén a weboldalon, mint a hiányzó fejléc vagy rosszul elhelyezett ikon, használja a böngésző funkcióját az oldal kényszer-frissítéséhez (pl. "Shift + F5" a Chrome böngészőnél).

A vezérlő érintőkijelzőjén csak az angol abc jeleit lehet használni. Más nyelv vagy más jelek használata esetén a webfelületet kell használni az adatok betáplálásához.

#### 4.3 A vezetékes vezérlő csoportja

Új egységeknél néhány vezetékes vezérlő több beltéri egységhez (IDU) való hozzáférést is támogat. Ezek a beltéri egységek a "vezetékes vezérlő csoportját" képezik. IMMPro-ban ezek az egységek egyetlen virtuális egységként fognak megjelenni, és az ikonok ábrázolásában az "Eszköz ellenőrzése" mezőben a vezetékes vezérlő csoportjának saját ikonja lesz. A vezetékes vezérlő csoportjának neve ugyanaz, mint a legalacsonyabb címmel rendelkező beltéri egységé.

Megjegyzés: Konkrét információk a vezetékes vezérlő csoportja címének beállításáról a vezetékes vezérlő és beltéri egységek útmutatóiban találhatók.

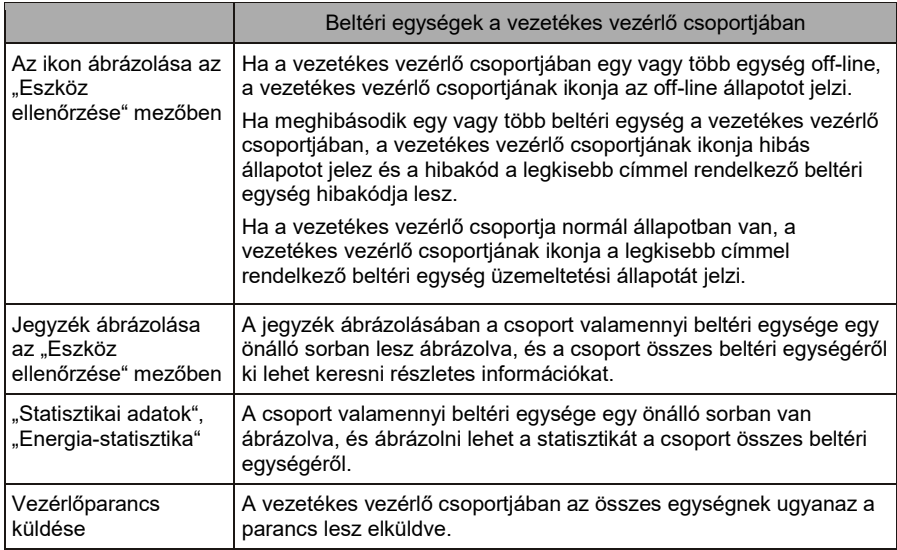

### INFORMÁCIÓ AZ ELHASZNÁLT ELEKTROMOS KÉSZÜLÉKRŐL

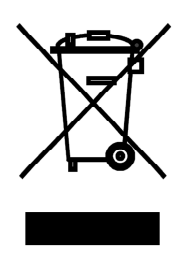

A termékeken és/vagy a mellékelt dokumentumokon feltüntetett szimbólum azt jelenti, hogy az elektromos és elektronikus készülékeket a megsemmisítés során tilos az általános háztartási hulladékkal összekeverni. A helyes gazdálkodás, helyreállítás és újrahasznosítás érdekében kérjük, hogy ezeket a termékeket szállítsa el a kijelölt gyűjtőhelyekre, ahol díjmentesen átveszik azokat. Ezeknek a termékeknek a megfelelő megsemmisítése értékes energiaforrást menthet meg, és számos emberi egészségre káros hatástól kímélheti meg környezetét, melyek a hulladék nem megfelelő kezelése révén keletkezhetnek. Az önhöz legközelebb található gyűjtőhelyről bővebb információt a helyi hivataltól kérhet.

Működési zavar, minőségi vagy egyéb gondok esetén kapcsolja ki a készüléket az áramkörből és értesítse a helyi eladót vagy egy autorizált szervizközpontot. Vészhívás - telefonszám: 112

 $\mathcal{C} \in$ 

# GYÁRTÓ

SINCLAIR CORPORATION Ltd. 1-4 Argyll St. London W1F 7LD Great Britain

www.sinclair-world.com

Gyártási hely: Kína (Made in China).

# KÉPVISELŐJÉNEK

SINCLAIR Global Group s.r.o. Purkynova 45 612 00 Brno Czech Republic

## **SZERVIZKÖZPONT**

SINCLAIR Slovakia s.r.o. Technická 2 821 04 Bratislava Szlovákia

Tel.: +421 2 3260 5050 Fax: +421 2 4341 0786

www.sinclair-solutions.com Üzlet: obchod@nepa.sk Szerviz: servis@nepa.sk, tel. servis: +421 2 3260 5030